# INSTITUTO CONMEMORATIVO GORGAS DE ESTUDIOS DE LA SALUD

# Manual de Usuario de SEER\*stat y Joinpoint

**Facilitador: Dr. Michael Politis 08/2013**

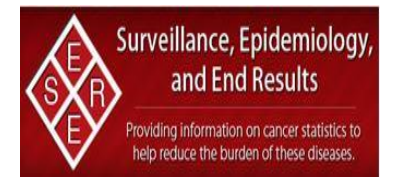

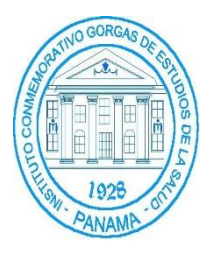

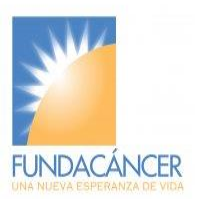

Este documento tiene fines exclusivamente académicos.

# **Índice**

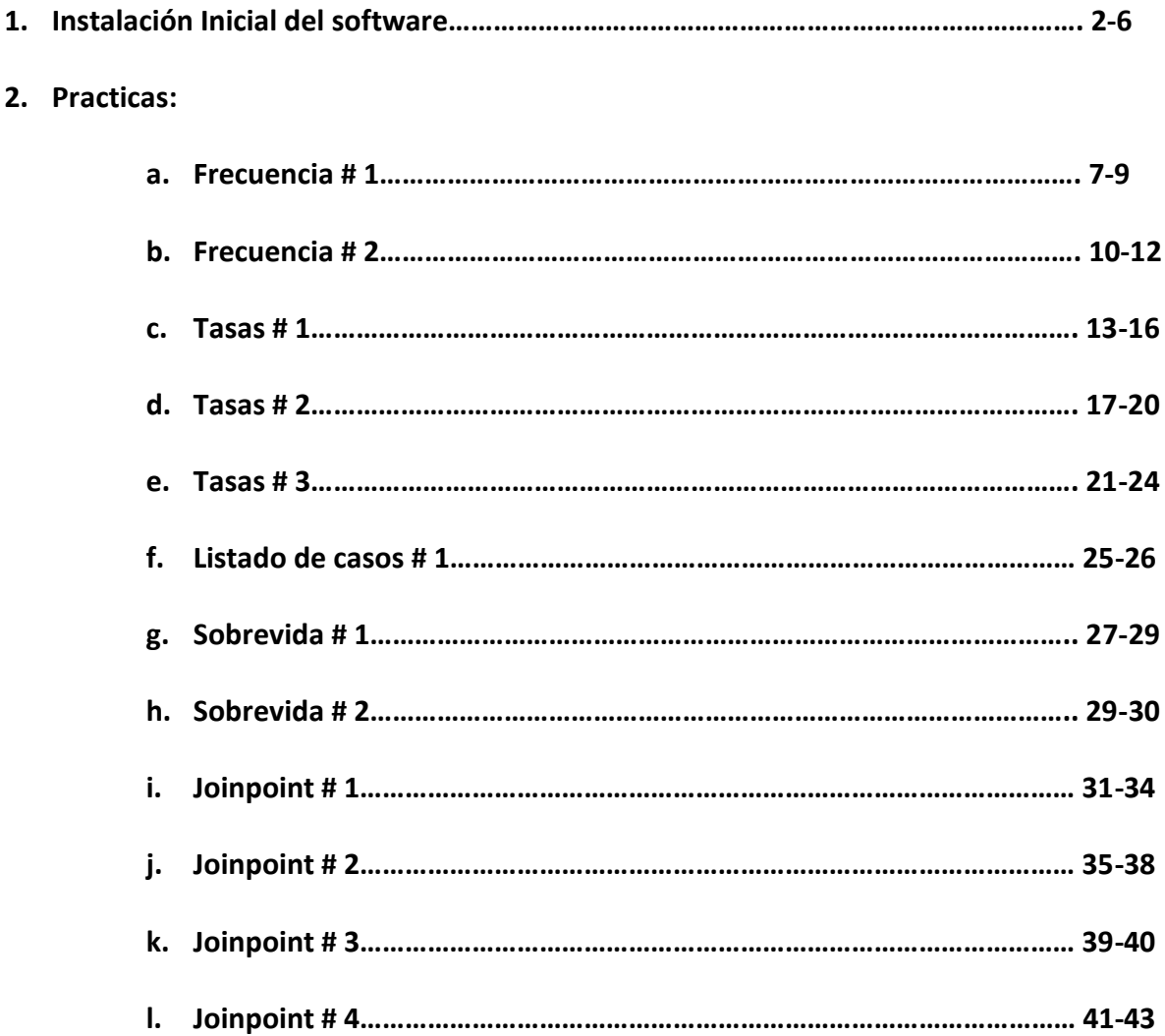

## **Instalación inicial del Software:**

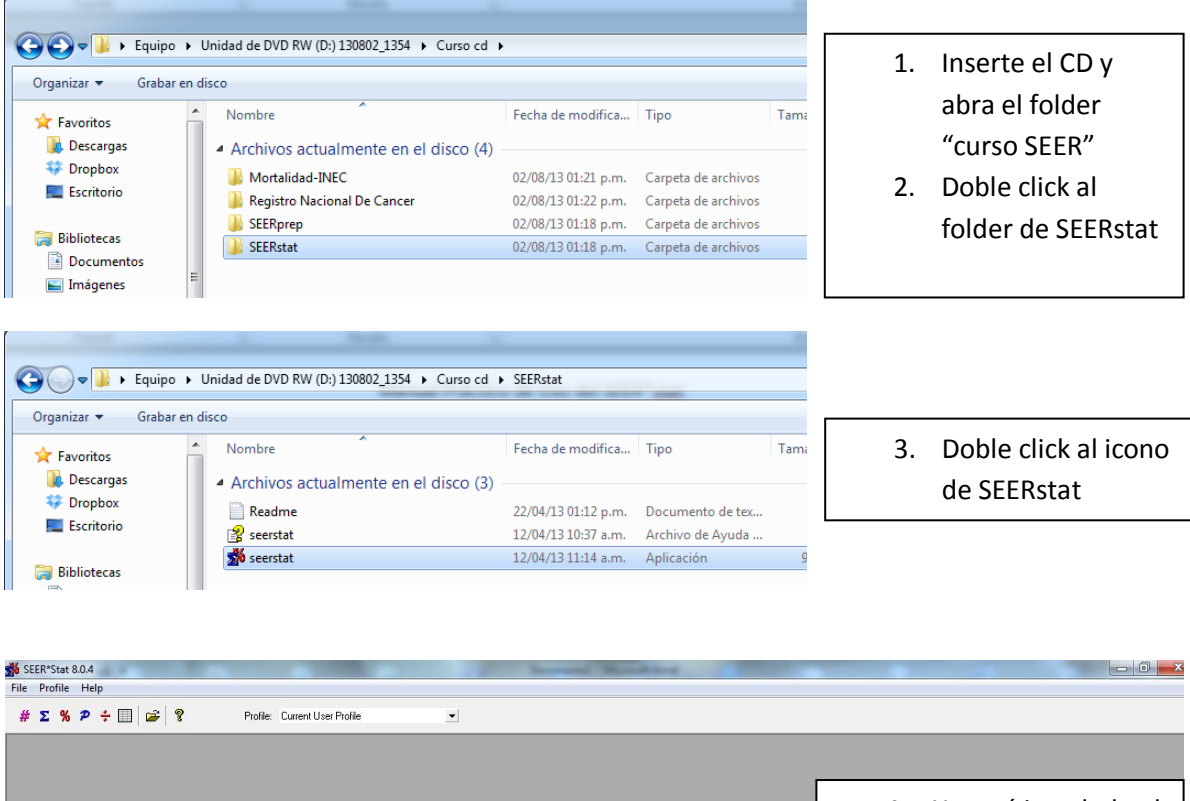

4. Ya está instalado el SEERstat, ahora siga las instrucciones

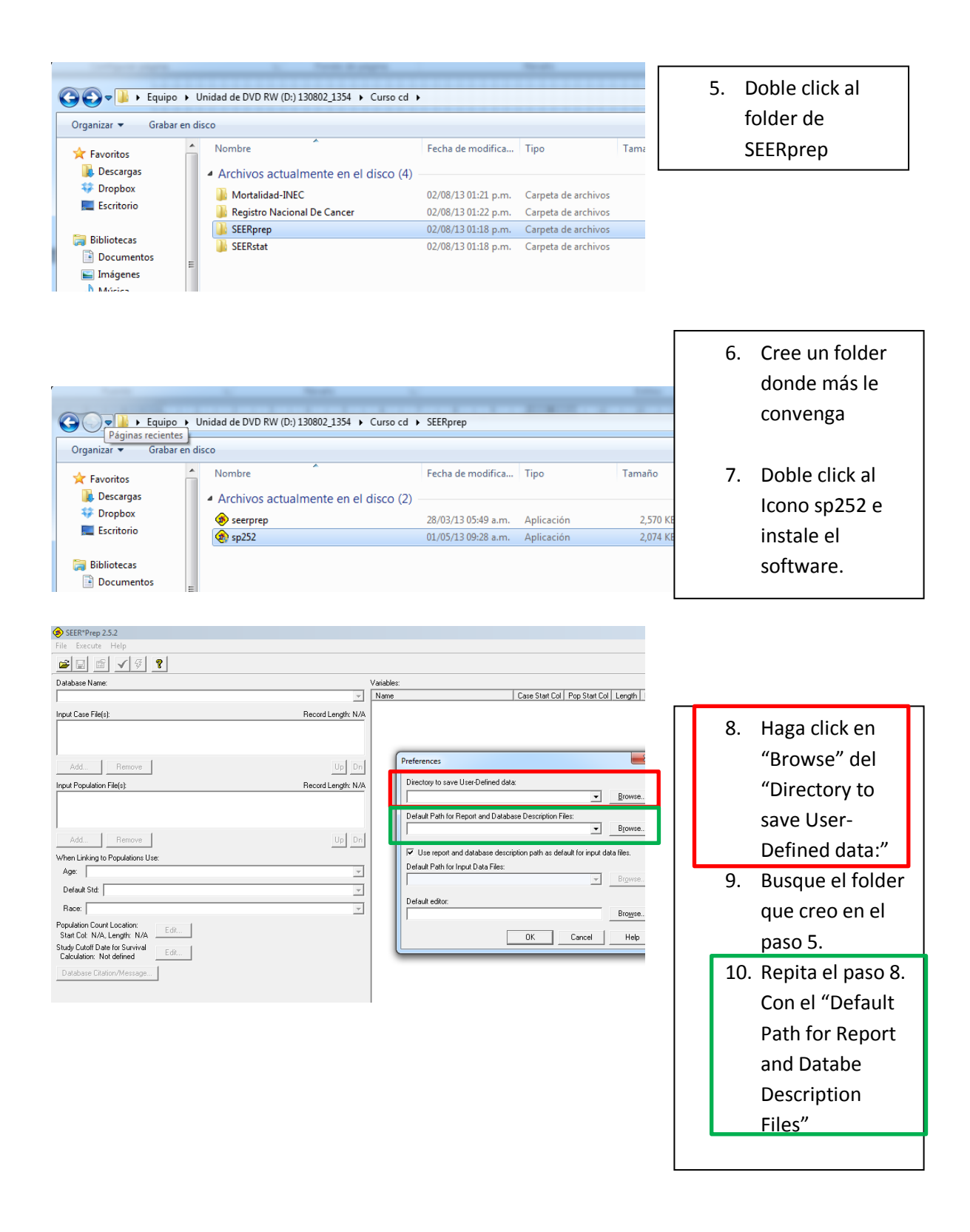

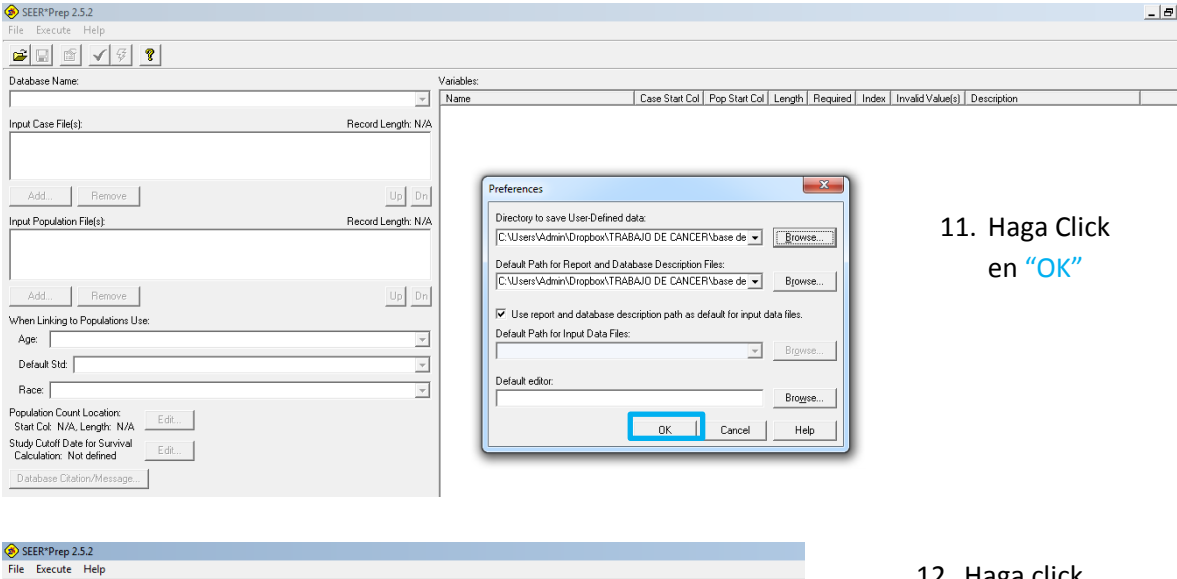

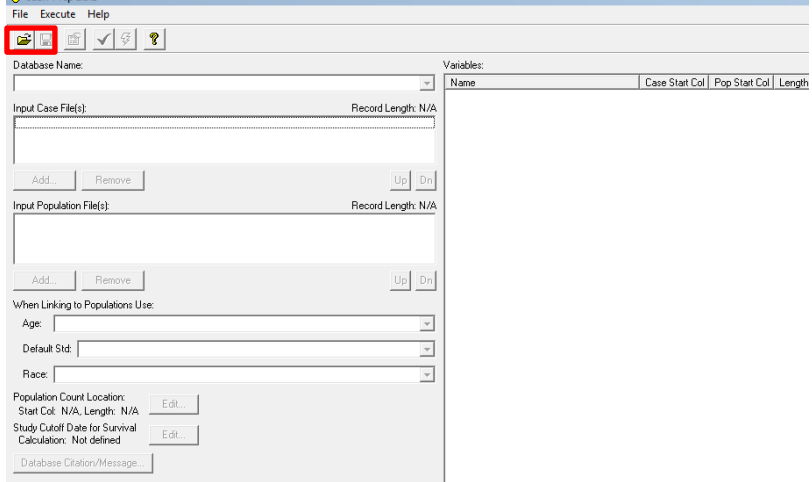

Database Name: |<br>| Input Case File(s):<br>|-

Default Std:

12. Haga click en el botón **"abrir"**

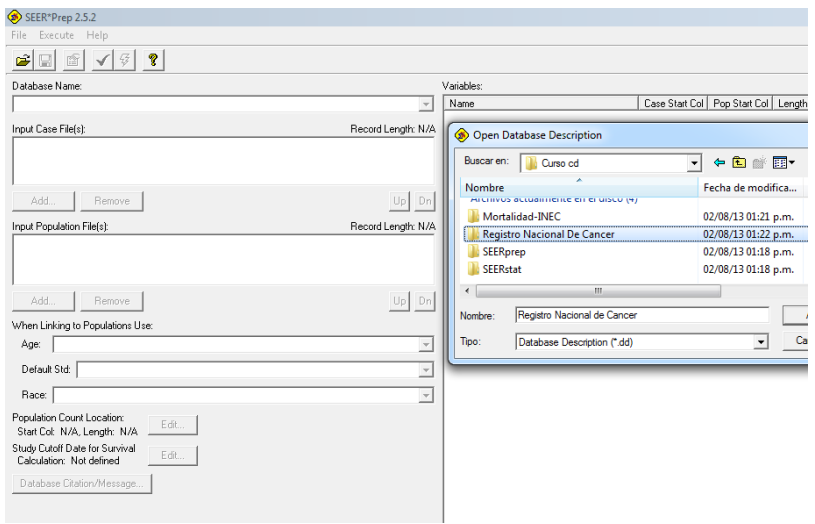

13. Haga click en el Folder del "Registro Nacional de Cancer"

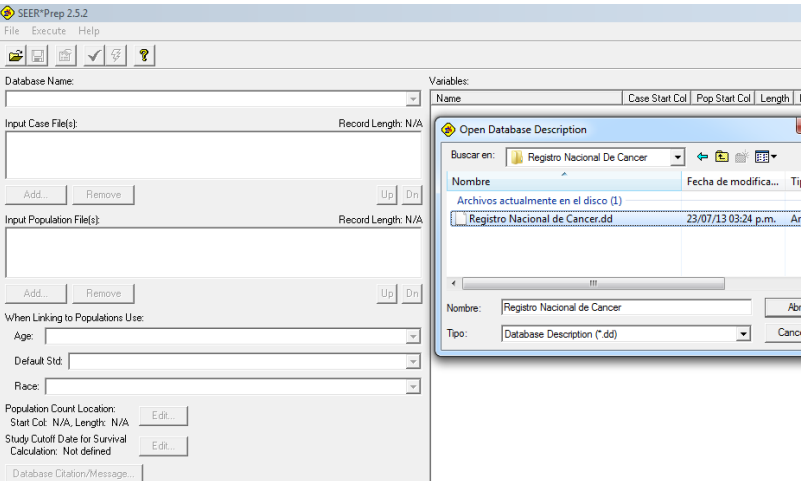

14. Luego haga click en "Registro Nacional de Cancer 1999- 2009.dd" y

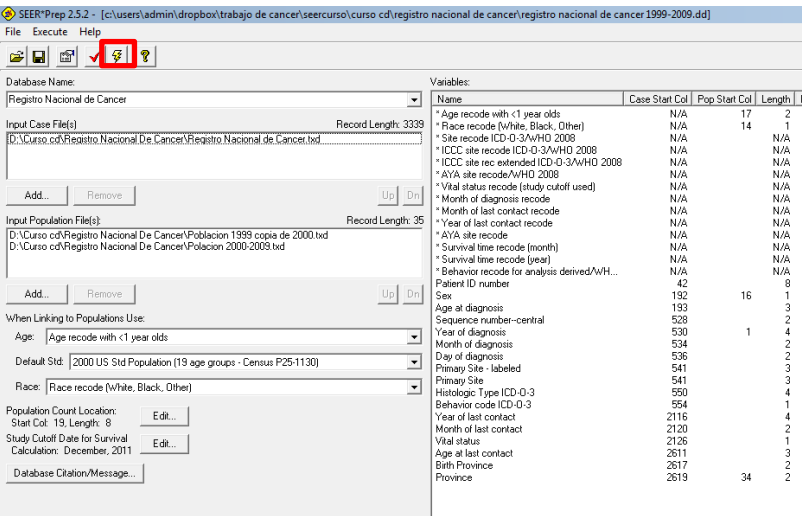

# 15. Luego haga click en **"ejecutar "**

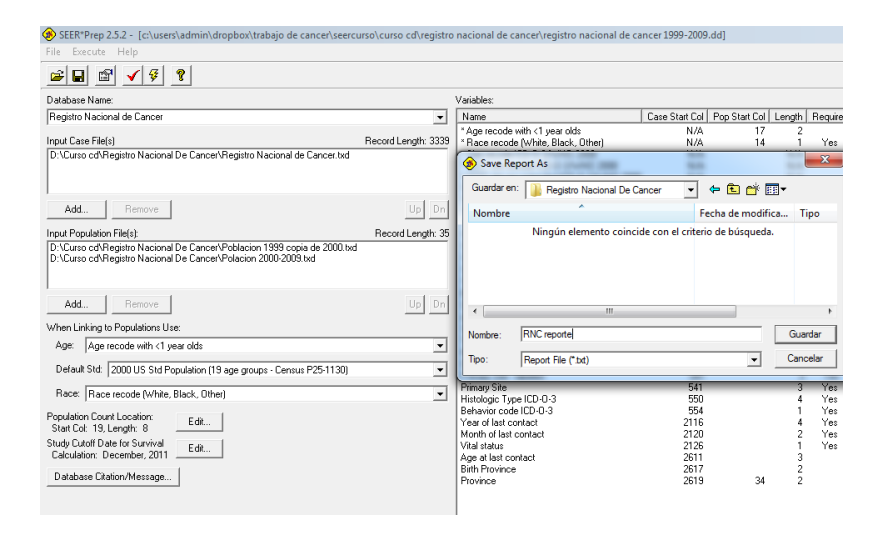

16. Escriba un nombre al reporte y haga click en Guardar

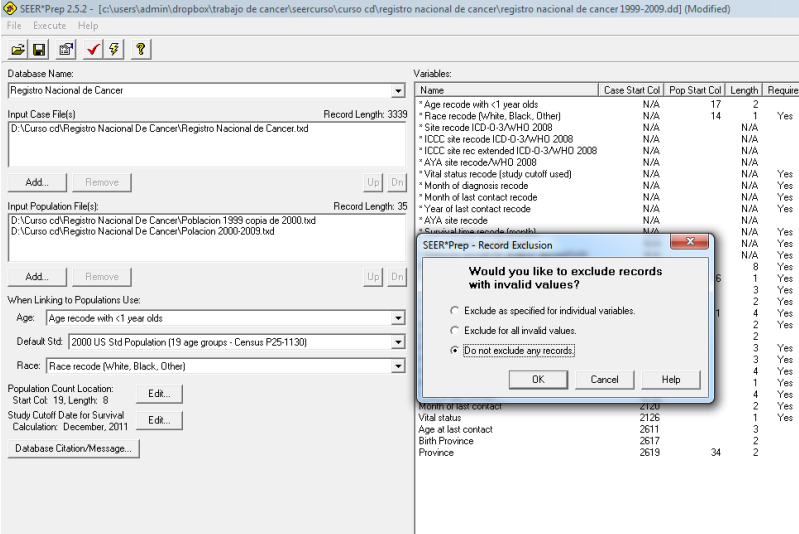

17. Seleccione "Do not exclude any records" y haga click en "OK"

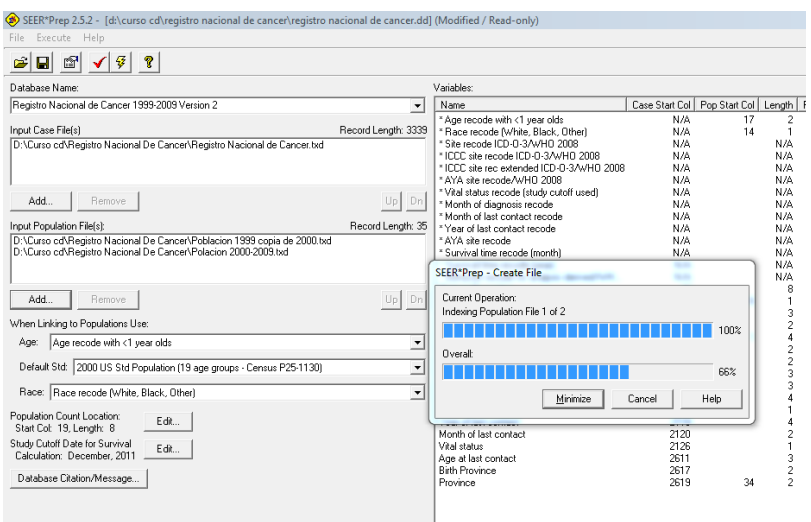

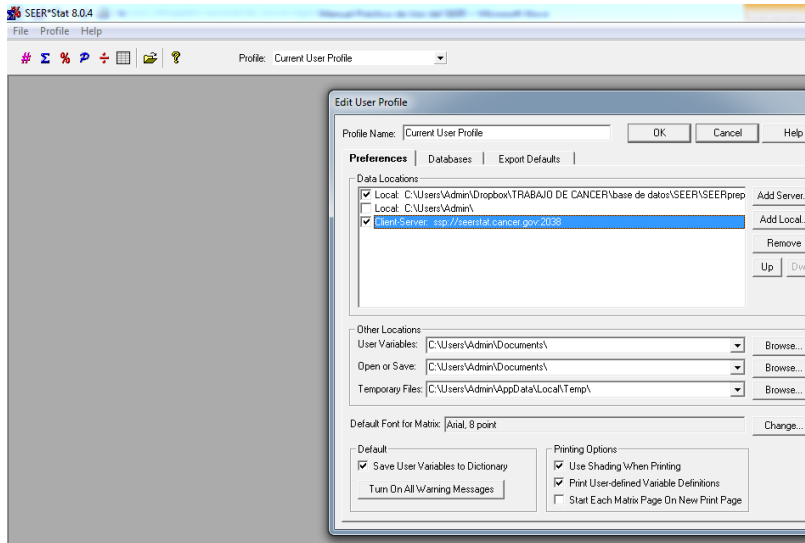

- 18. Espere que la base de datos sea creada.
- 19. Repita el paso número 11 y seleccione el folder de "mortalidad-INEC".
- 20. Luego repita los pasos del 12 al paso 17.
- 21. Abra el SEER\*stat.
- 22. Haga click en "Profile" luego "Preferences…"
- 23. Seleccione "Local" y "Client Server"

#### **Practicas:**

**Frecuencia # 1:**

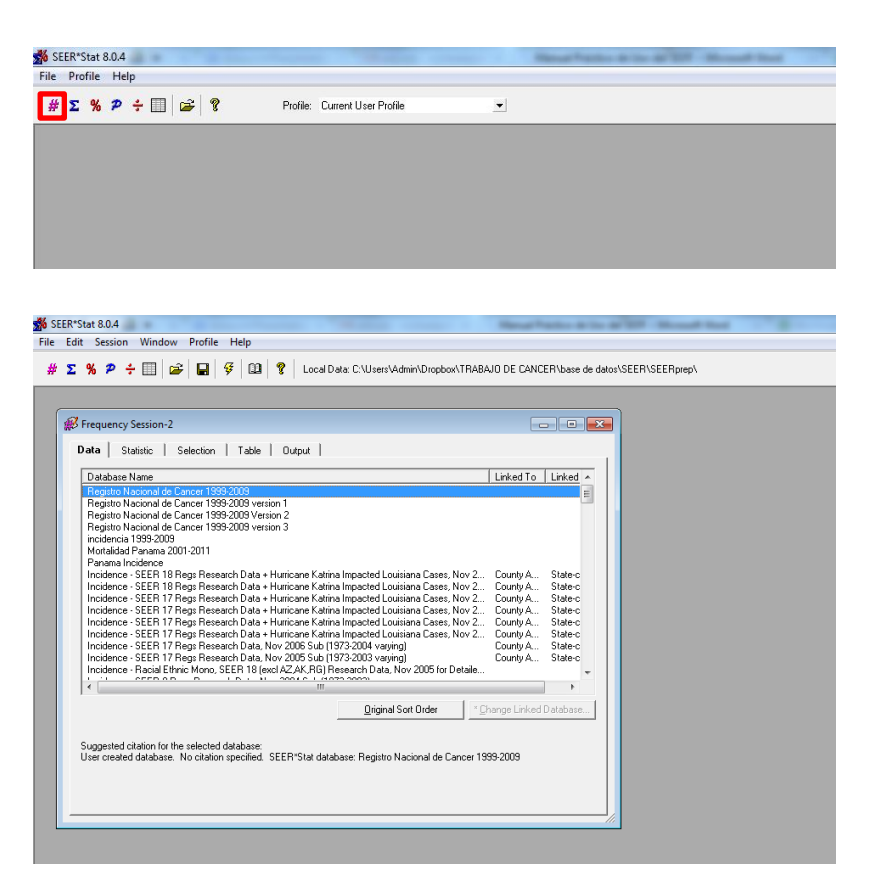

- 5. Hace click en el 1. Hace click en el icono **F** para iniciar la sesión de frecuencia
- 2. Seleccionar la base de datos con la cual desea trabajar

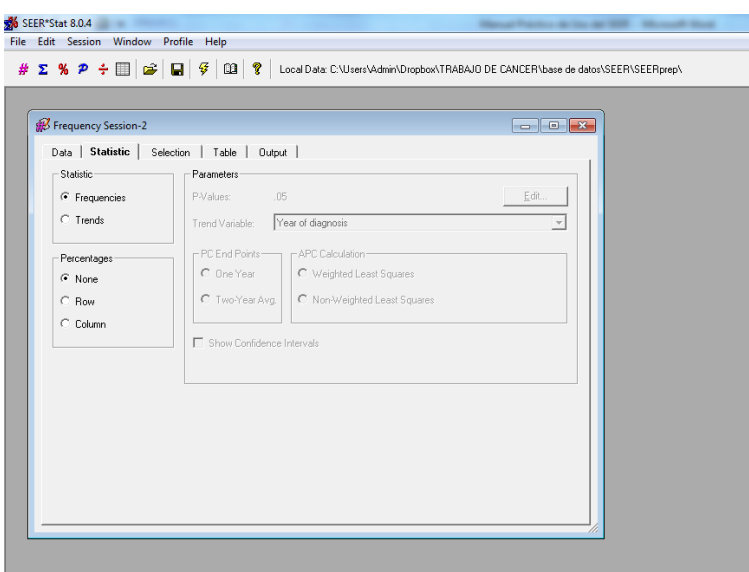

3. Seleccionar el tipo de estadística que va a utilizar

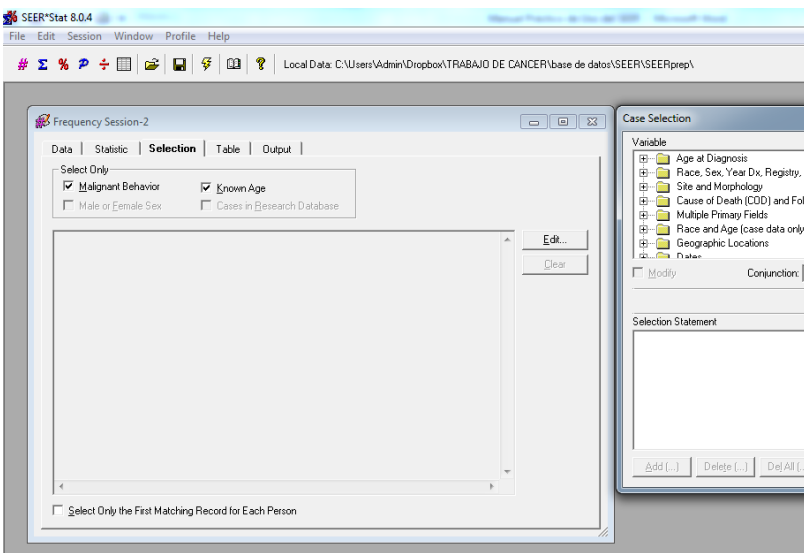

4. Haga click en Edit... para seleccionar las variables con que desea trabajar.

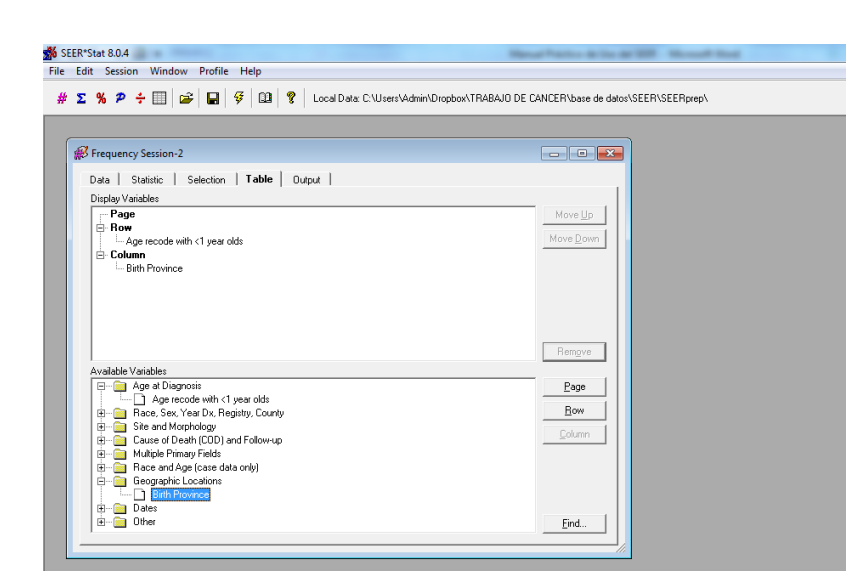

 $\# \;\; \Sigma \;\; \% \;\; \mathcal{P} \;\; \div \;\; \fbox{III} \; \Big| \;\; \mathcal{G} \vdash \bigotimes \;\Big|\; \mathcal{G} \;\Big| \;\; \mathcal{G} \;\Big|\; \; \mathcal{V} \;\Big|\;\; \text{Local Data C: WisesVddmnVDropbook} \text{TRABAJD DE CANCERVbase de dadosVSEENSEERrepb} \; .$ 

Move <u>U</u>p Move Down

> $Page$  $\underline{\mathsf{Row}}$ Column |

 $\ensuremath{\mathsf{End}}\xspace$  .

 $\frac{1}{20}$  SEER\*Stat 8.0.4 File Edit Session Window Profile Help

 $\mathscr B$  Frequency Session-2

Data | Statioc | Selection |<br>|Display Vanidates<br>| G Row<br>| Lage recode with <1 year olds<br>| Lage recode with <1 year olds<br>| E Column<br>| Bith Province

Available Variables<br>  $\begin{array}{l} \bigoplus\hline\bigoplus\hline\mathbb{Q}$  age at Diagnostis<br>  $\bigoplus\hline\bigoplus\hline\mathbb{Q}$  age recode with <1 year olds<br>  $\bigoplus\hline\hline\mathbb{Q}$  . Bace, Sex, Year DV, Registry, County<br>  $\bigoplus\hline\hline\mathbb{Q}$  . Bus can UNorpholog

Data | Statistic | Selection | Table | Output |

- 5. Seleccione el folder "Site and Morphology"
- 6. Luego seleccione "Site recode ICD-O-3/WHO 2008.
- 7. Seleccione del menú el sitio anatómico del cáncer que desea analizar
- 8. Seleccione de las variables del recuadro inferior como desea presentar su data. Por ejemplo en esta práctica seleccione "age recode with <1 year olds" (grupo de edad) y haga click en **Elow** Juego seleccione "Province" (provincia) y haga click en column .

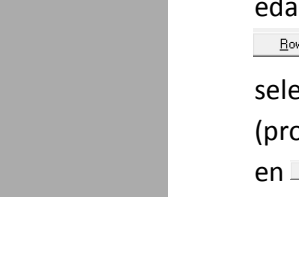

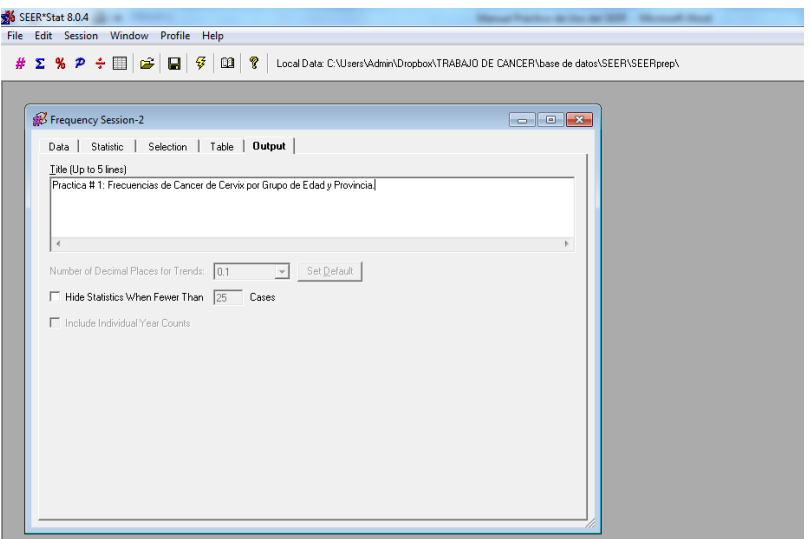

9. Luego escriba un titulo y haga click en ejecutar  $\left| \frac{\mathcal{G}}{\mathcal{V}} \right|$ 

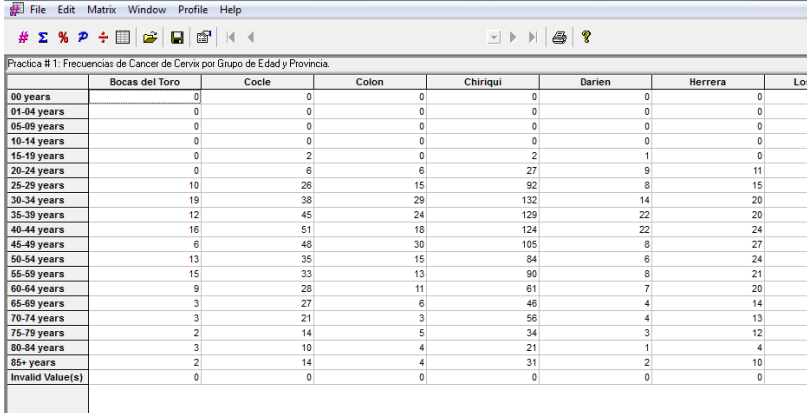

SEER\*Stat 8.0.4 - [Frequency Session-2 Matrix-4]

- 10. Asi se veran sus resultados en SEER\*stat.
- 11. Para copiar estos resultados en excel haga click en Edit luego Copy y Page.  $O$  Ctrl + P.

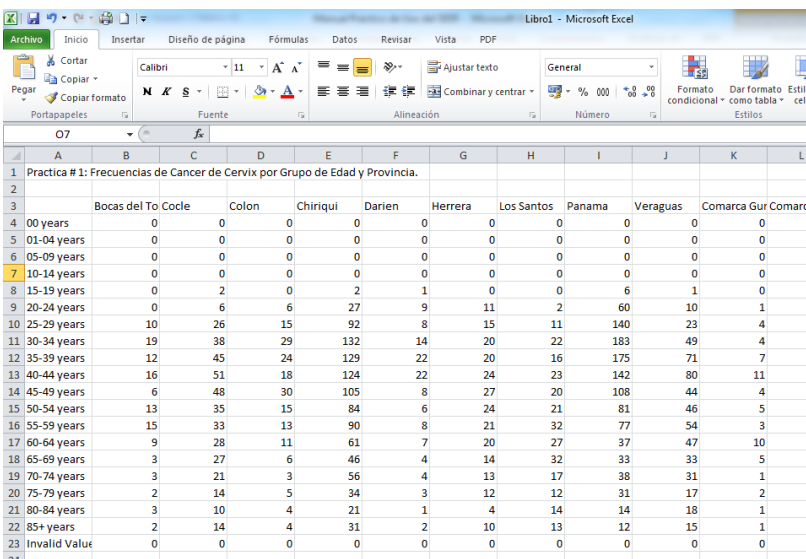

12. Haga click en Inicio y luego Pegar.

#### **Frecuencia # 2:**

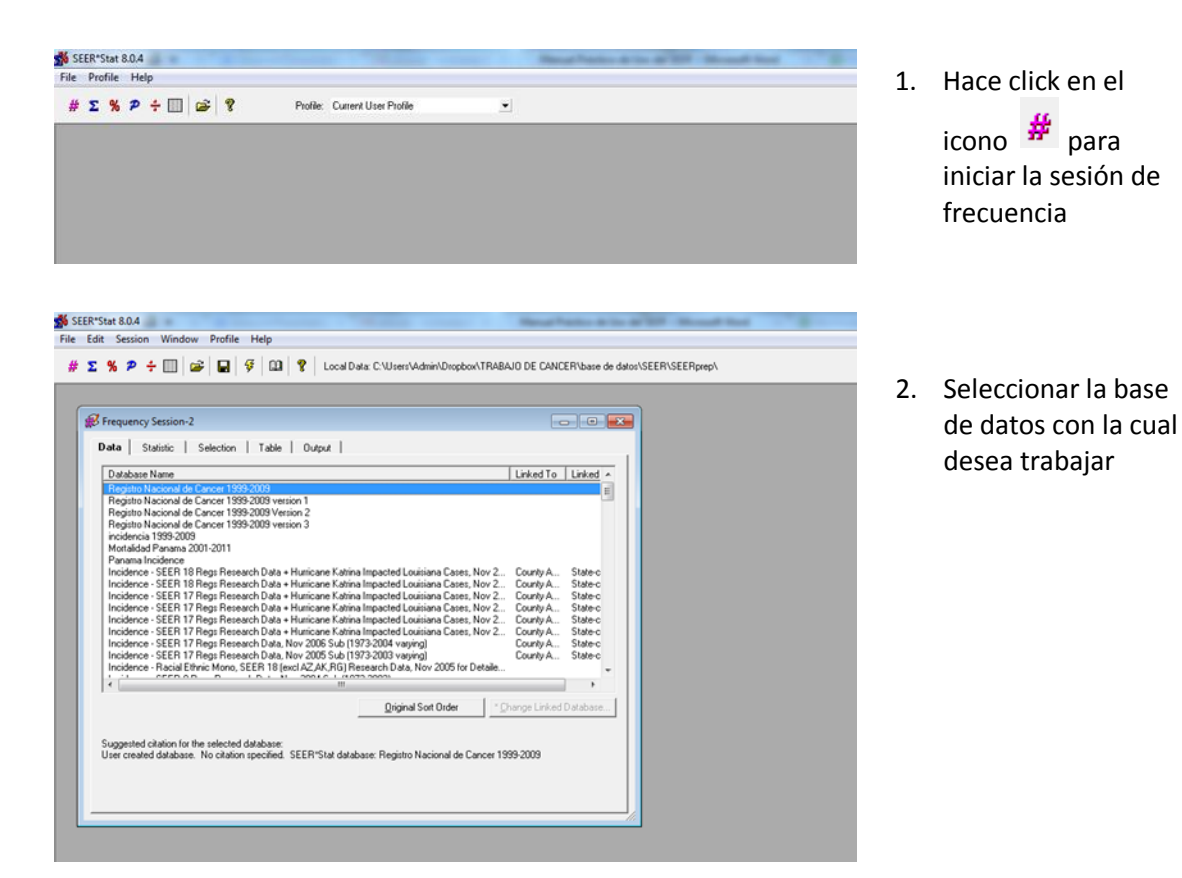

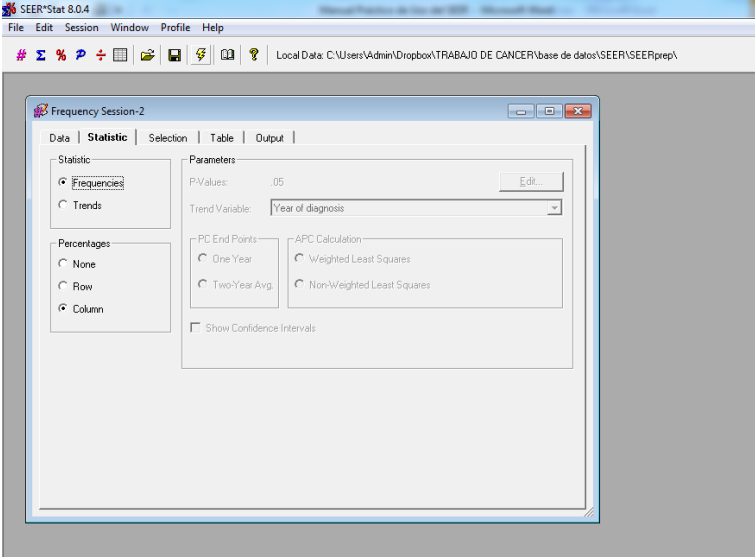

3. Seleccione el tipo de estadística con que desea trabajar

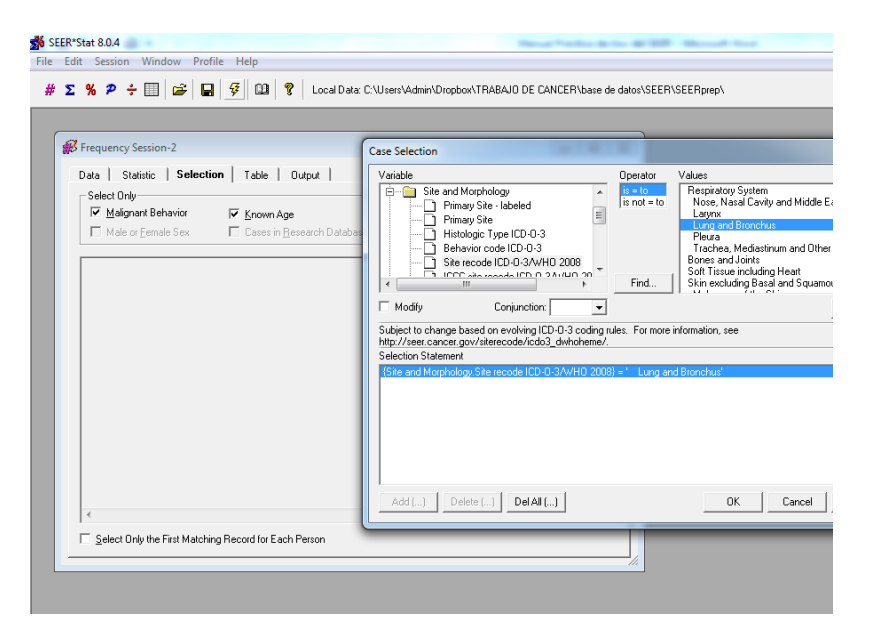

4. Seleccione del menú la región anatómica del cáncer que desea trabajar

SEER\*Stat 8.0.4 File Edit Session Window Profile Help # Σ % Ρ ÷ |||||| ω || 9 || 03 || ?|| Local Data: C:\Users\Admin\Dropbox\TRABAJO DE CANCER\base de datos\SEER\SEERpep\ Frequency Session-2 Data | Statistic | Selection | Table | Output | Data | Statstic | Selection | I<br>|Display|Variables<br>| Frage<br>| Frage<br>| Column<br>| ∴Sex<br>| Column | ∴Sex  $Move \underline{Up}$ Move Down Remove |<br>|Available Variables<br>|- 금 Age at Diagnosis<br>|- 금 Age recode with <1 year olds<br>|- 금 Race, Sex, Year Dx, Registry, County  $Bow$ University of the Section 1997<br>
In Sex of Magnosis<br>
In Reval of Magnosis<br>
In Reval of Magnosis<br>
Bream Magnosis<br>
Bream Magnosis<br>
Counted Deals<br>
Counter Counter<br>
Deals<br>
Recearch Age (case data only)<br>
The Counter of Magnosis  $\leftarrow$  Eind...

 $\# \;\Sigma\;\mathcal{H}\;\mathcal{P}\;\div\boxdot\|\omega\;\big|\;\square\;\big|\;\mathcal{G}\;\big|\;\square\;\big|\;\mathcal{G}\;\big|\;\mathcal{V}\;\big|\;\square\;\square\;\big|\;\mathcal{V}\;\big|\;\text{Local Data C:VJsers} \cup \text{Adim}\text{YDropbox} \cup \text{ITABAJO DE CANCERVbase de datos-SEERVSEERrop} \cup \text{A} \;\mathcal{V}\;\mathcal{V}\;\mathcal{V}\;\mathcal{V}\;\mathcal{V}\;\mathcal{V}\;\mathcal{V}\;\mathcal{V}\;\mathcal{V}$ 

% SEER\*Stat 8.0.4<br>File Edit Session Window Profile Help

I île (Up to 5 lines)<br>Practica # 2. Porcentaje de Cancer de Pulmon y Bronquio por grupo de edad y sexo

Number of Decimal Places for Trends:  $\boxed{0.1 - 2 \times 1}$  Set Default  $\Box$  Hide Statistics When Fewer Than  $\boxed{25}$  Cases F Include Individual Year Counts

B Frequency Session-2

 $\langle\langle\cdot,\cdot\rangle\rangle$ 

5. Seleccione de las variables del recuadro inferior como desea presentar su data.

6. Luego escriba un título y haga click

**Contract Contract** 

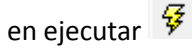

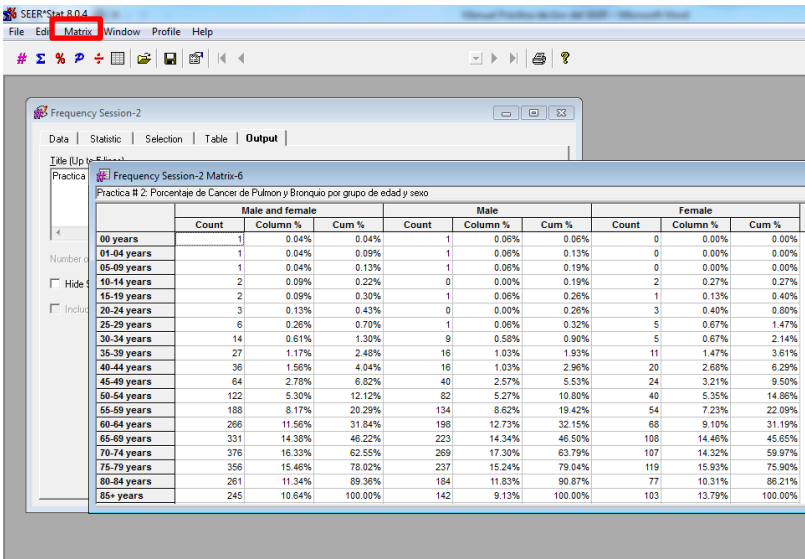

- 7. Asi se verán los resultados en el SEER\*stat.
- 8. Para eliminar algunas de las subcolumnas haga click en Matrix luego en "options"

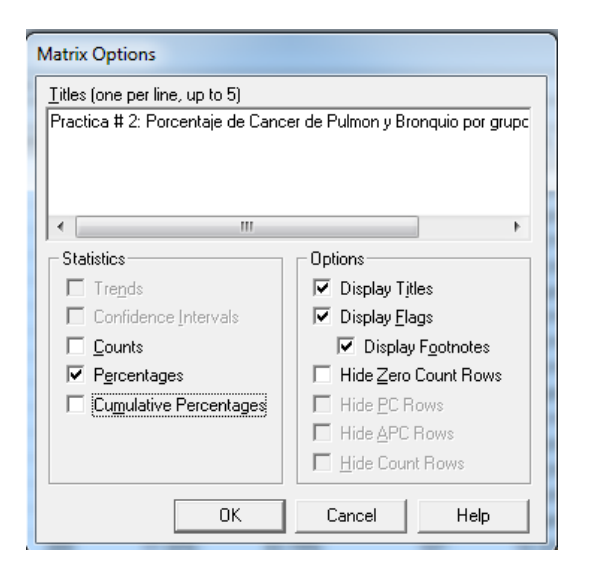

9. Usted puede seleccionar que desea presentar en los resultados.

#### **Tasas # 1**

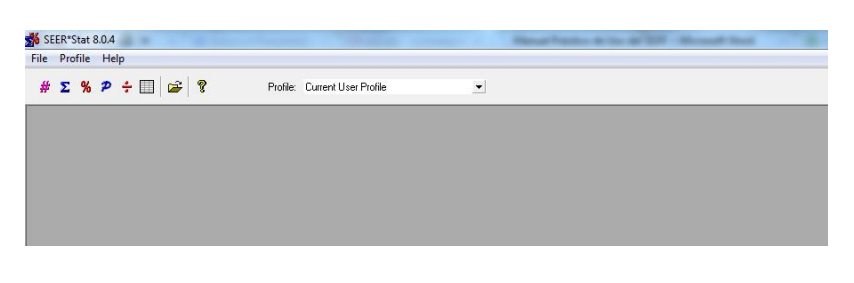

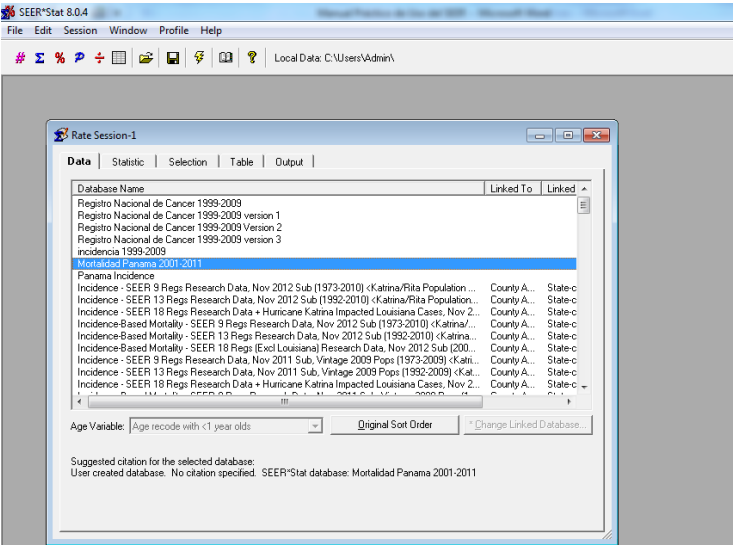

- 1. Hacer click  $\Sigma$ para iniciar la sesión de tasas.
- 2. Seleccionar el tipo de bases de datos con la cual desea trabajar. En este ejemplo trabajaremos con la base de datos de "Mortalidad Panama 2001- 2011"

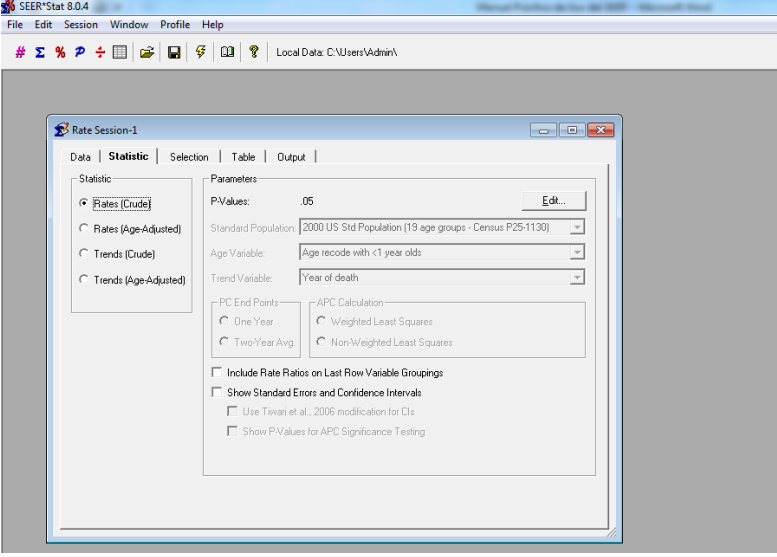

3. Seleccione el tipo de estadística con la cual desea trabajar. Para este ejemplo usaremos tasas crudas

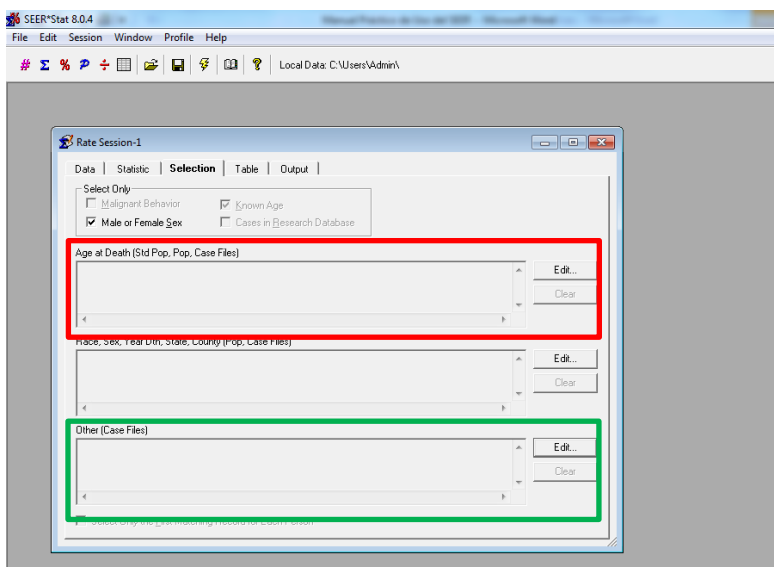

- 4. Seleccione las variables que desee que entre en su cálculo de tasa cruda. Para este ejemplo usaremos pacientes mayores de 65 años con cáncer de pulmón y bronquio.
- 5. Para elegir la variable grupo de edad, Haga click  $en$   $\boxed{\text{Edift...}}$  en el recuadro de "age at Death (Std Pop, Case Files)" 6. Luego seleccione
	- el folder "Age at Death" y luego "age recode with <1 year old"
	- 7. Seleccione el grupo de edad que desee analizar. (para este ejemplo use mayores de 65 años)

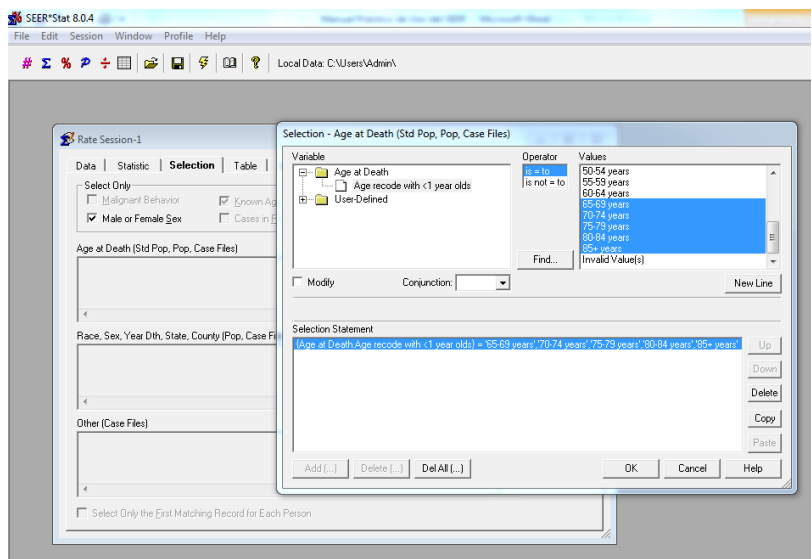

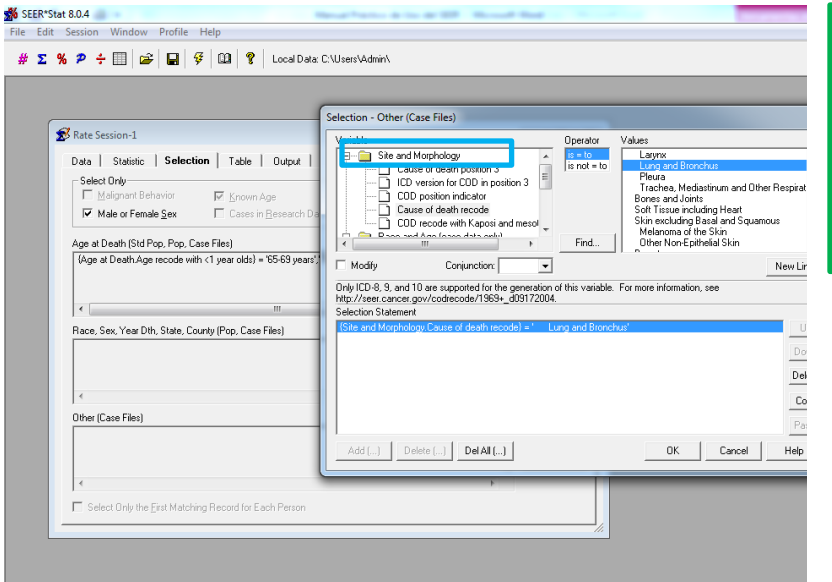

- 8. Para elegir la variable tipo de cancer , Haga click  $en \sqrt{\frac{Edd...}{E}}$ en el recuadro de "Other (Case Files)" 9. Luego seleccione el folder<br>Fig. Site and Morphology y seleccione Cause of death recor 10. Seleccione el área anatómica del cáncer que desea analizar (para este ejemplo use Lung and Bronchus)
- 11. Seleccione como desea presentar los datos. Para este ejemplo seleccione año de muerte (year of death) en la fila y sexo por columna.

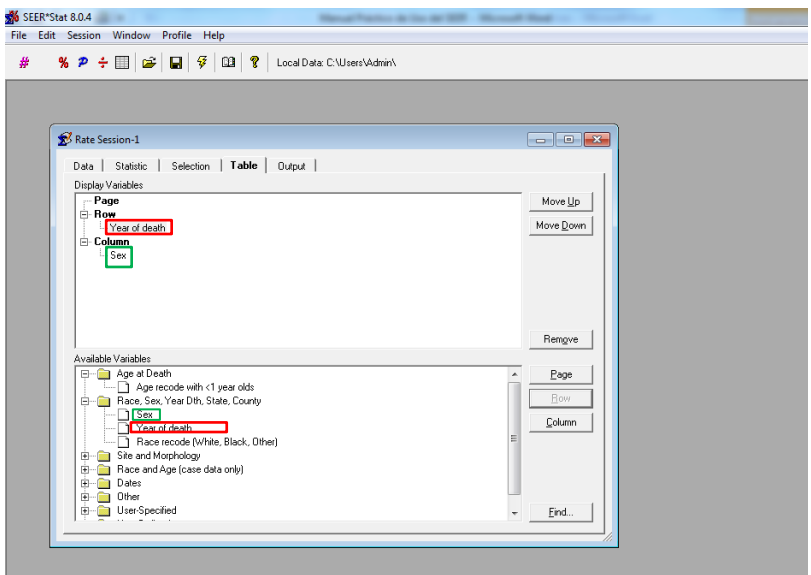

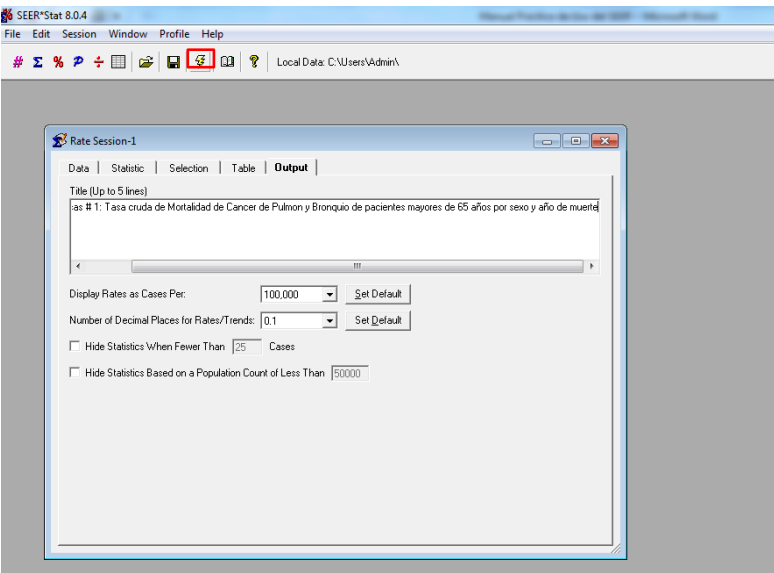

12. Escriba un título adecuado.

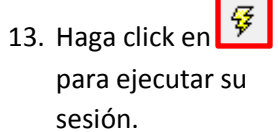

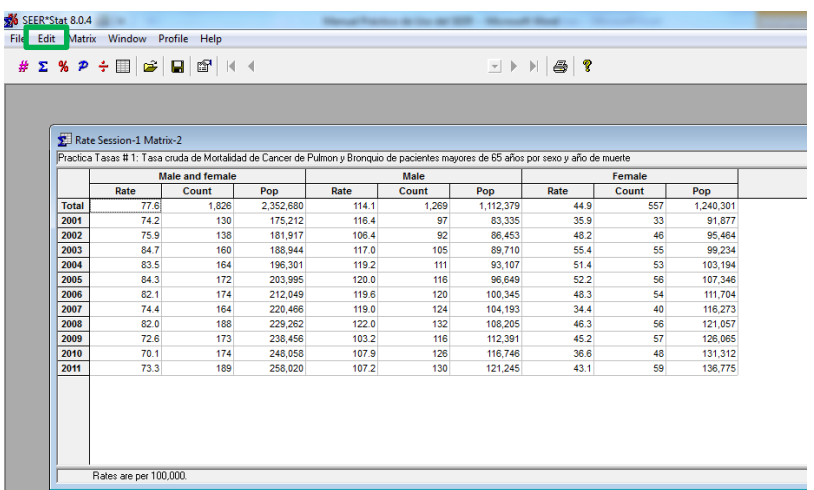

14. Asi se verán sus resultados. Si gusta puede copiarlo a Excel usando la función "edit" luego copy y page.

#### **Tasas # 2**

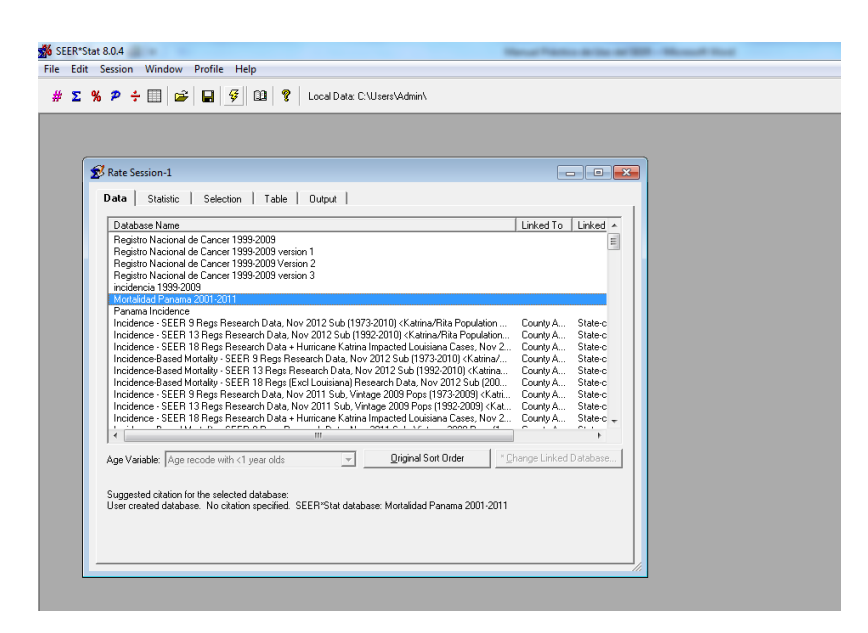

1. Seleccione la base de datos con que desea trabajar

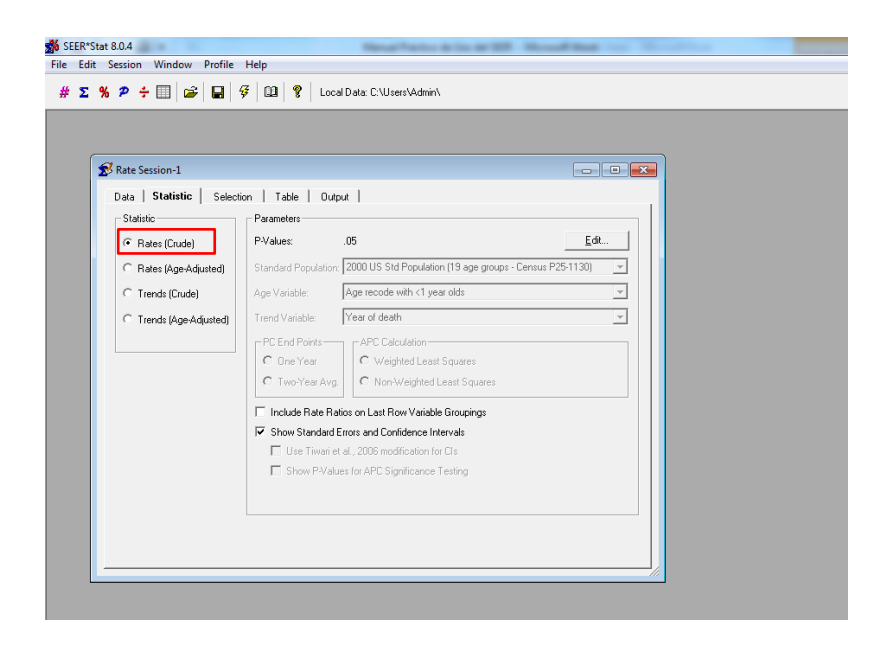

2. Seleccione el tipo de estadística que desea trabajar. Para este ejemplo use tasa cruda e intervalo de confianza.

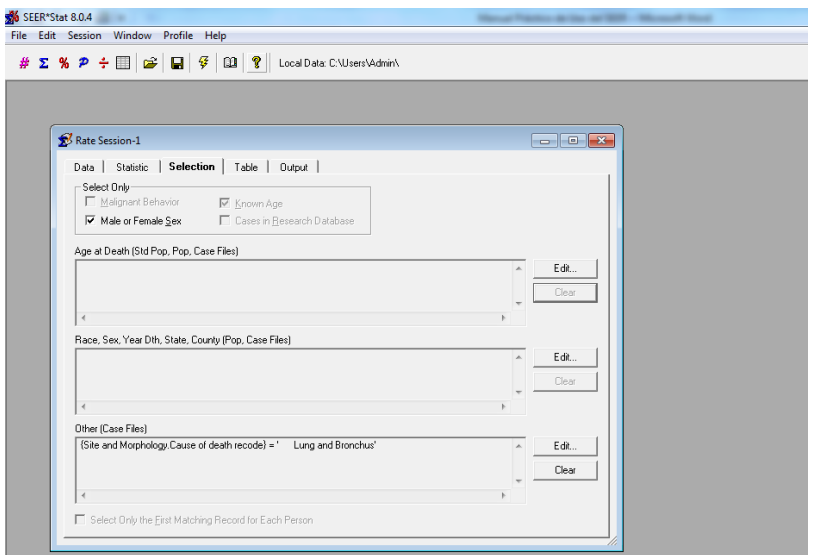

3. Seleccione las variables con que desea trabajar. Para esta practica seleccione "lung and bronchus"

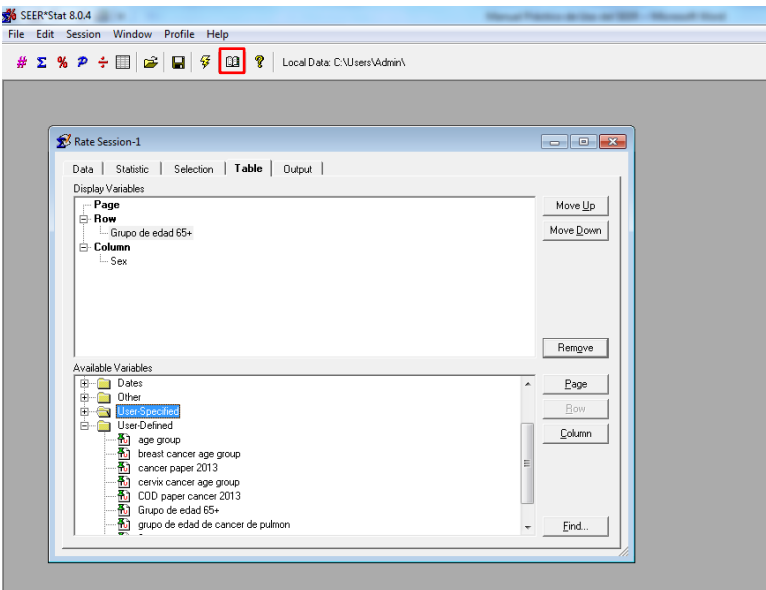

- 4. Seleccione como desea presentar su data. Para este ejemplo vamos a crear una variable (grupo de edad de 65 años y más).
- 5. Haga click en **199**

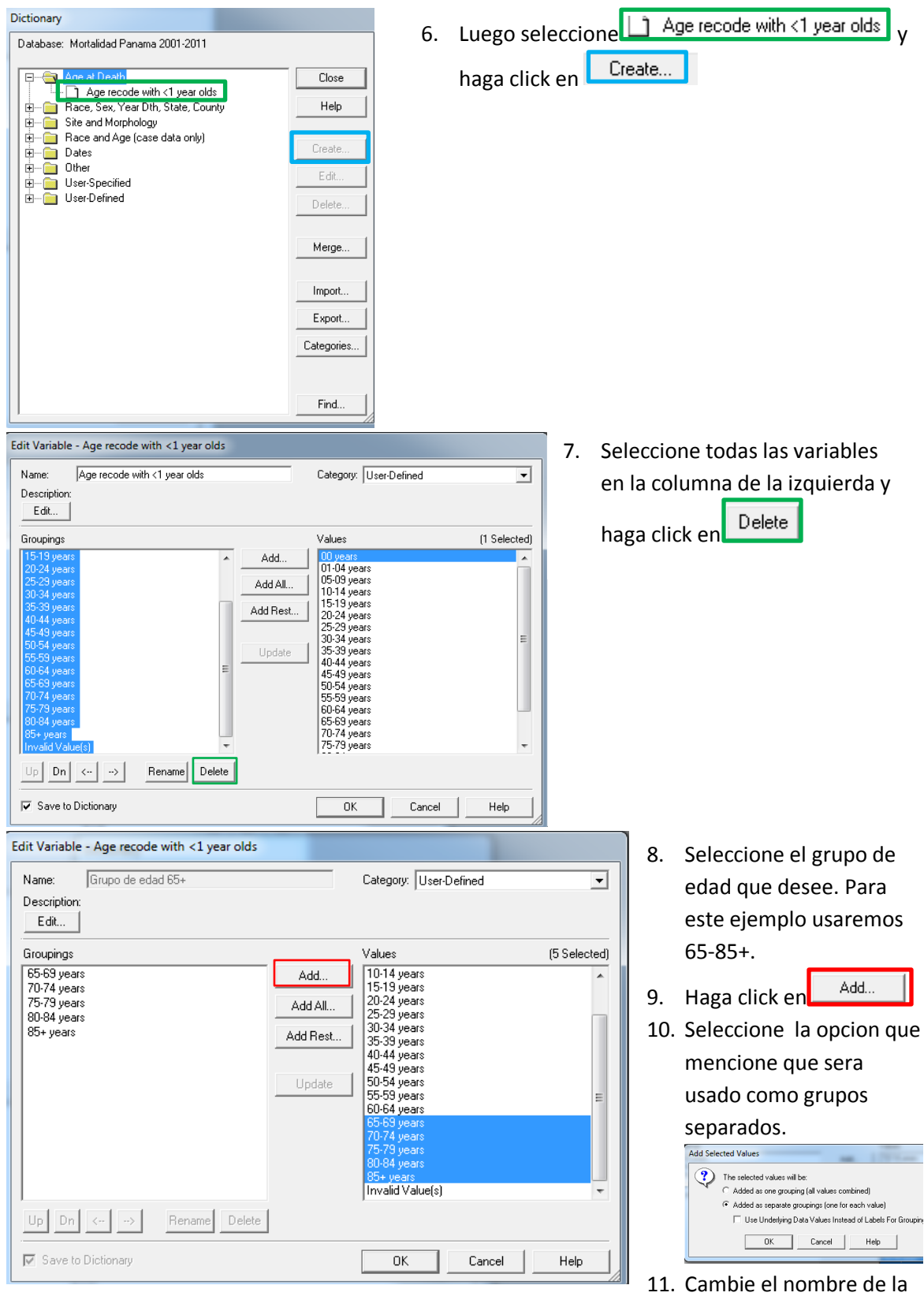

variable. Y haga click en "ok"

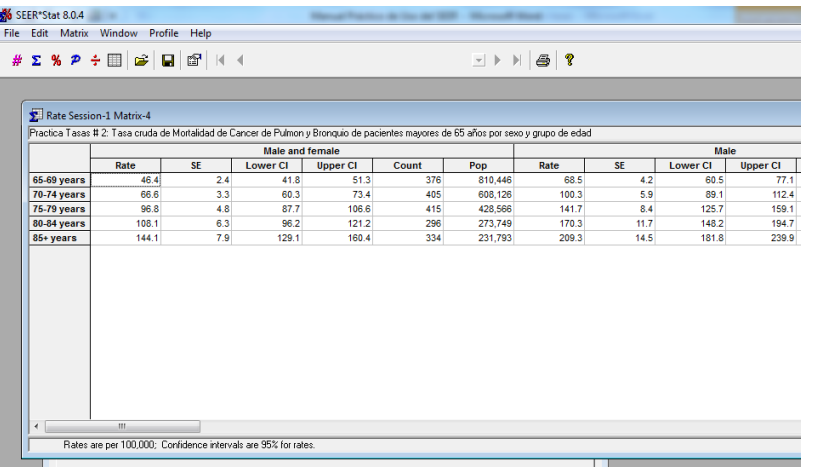

- 12. Haga click en  $\overline{\mathscr{F}}$  para ejecutar su sesión.
- 13. Asi se verán sus resultados

#### **Tasas # 3**

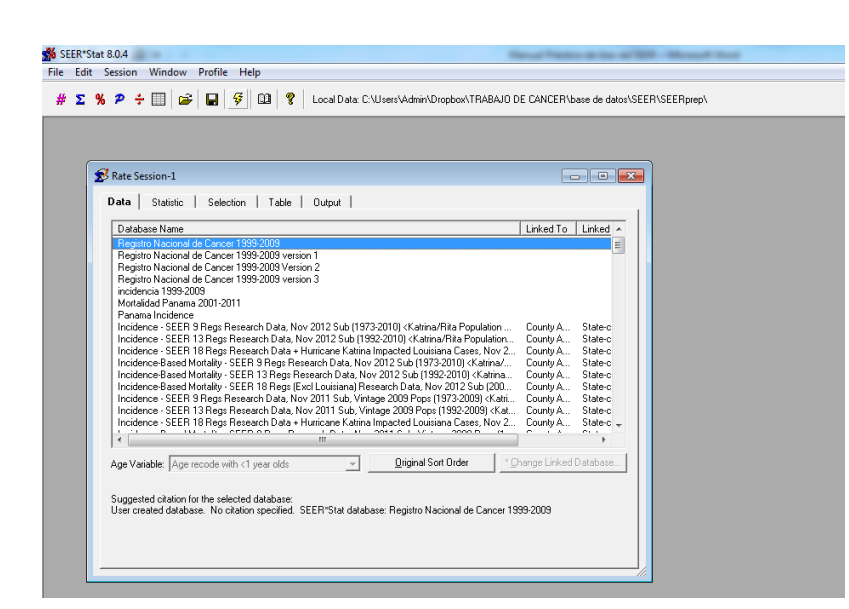

1. Seleccione la base de datos con que desee trabajar. Para esta práctica utilice el del Registro Nacional de Cancer 1999-2009.

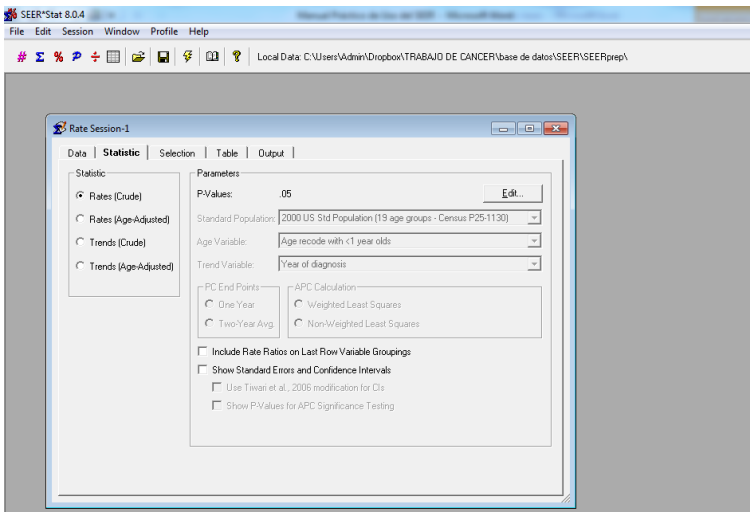

2. Seleccione el tipo de estadística que desea analizar.

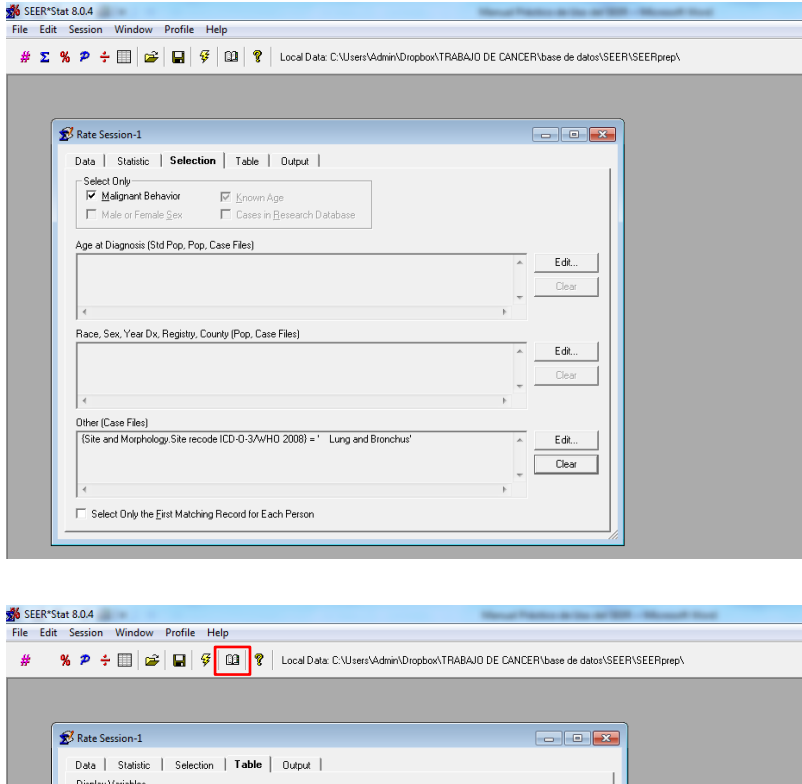

- 3. Seleccione las variables que con cual desee trabajar.
- 4. Para esta práctica seleccione "lung and bronchus"

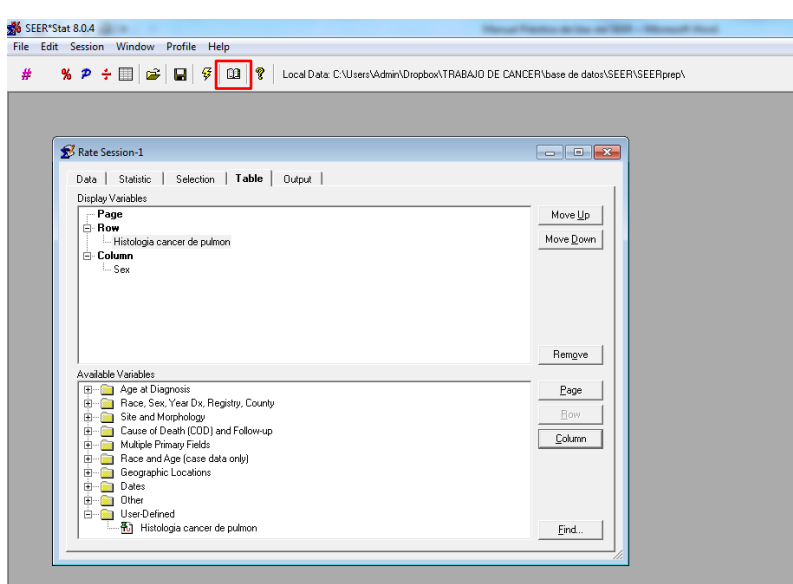

- 5. Seleccione como desee presentar sus datos
- 6. Para esta práctica vamos a crear una variable que contenga los tipos histológicos de cáncer de pulmón y bronquio.
- ß. 7. Haga click en para abrir el diccionario.

- Dictionary Database: Registro Nacional de Cancer 1999-2009 무슨 Age at Diagnosis<br>- 그 Race, Sex, Year Dx, Registry, County<br>- 그 Site and Morphology Close  $\mathsf{Help}$ Site and Morphology<br>
- D Primary Site<br>
- D Primary Site<br>
- D Primary Site<br>
- D Site recode ICD-0-3<br>
- D Site recode ICD-0-3<br>
- D ICCC site rece extended ICD-0-3/WHO 2008<br>- D ICCC site rece extended ICD-0-3/WHO 2008<br>- D AY  $Create...$ Edit Delete. Merge... Import. Export.  $\label{eq:3} \textsf{Categoricals}\dots$  $\overline{\phantom{a}}$ Find.  $\mathbf{m}$
- 8. Seleccione el folder  $\overline{\phantom{a}}$  Site and Morphology
- 9. Seleccione <sup>1</sup> Histologic Type ICD-0-3 y haga click en "créate"

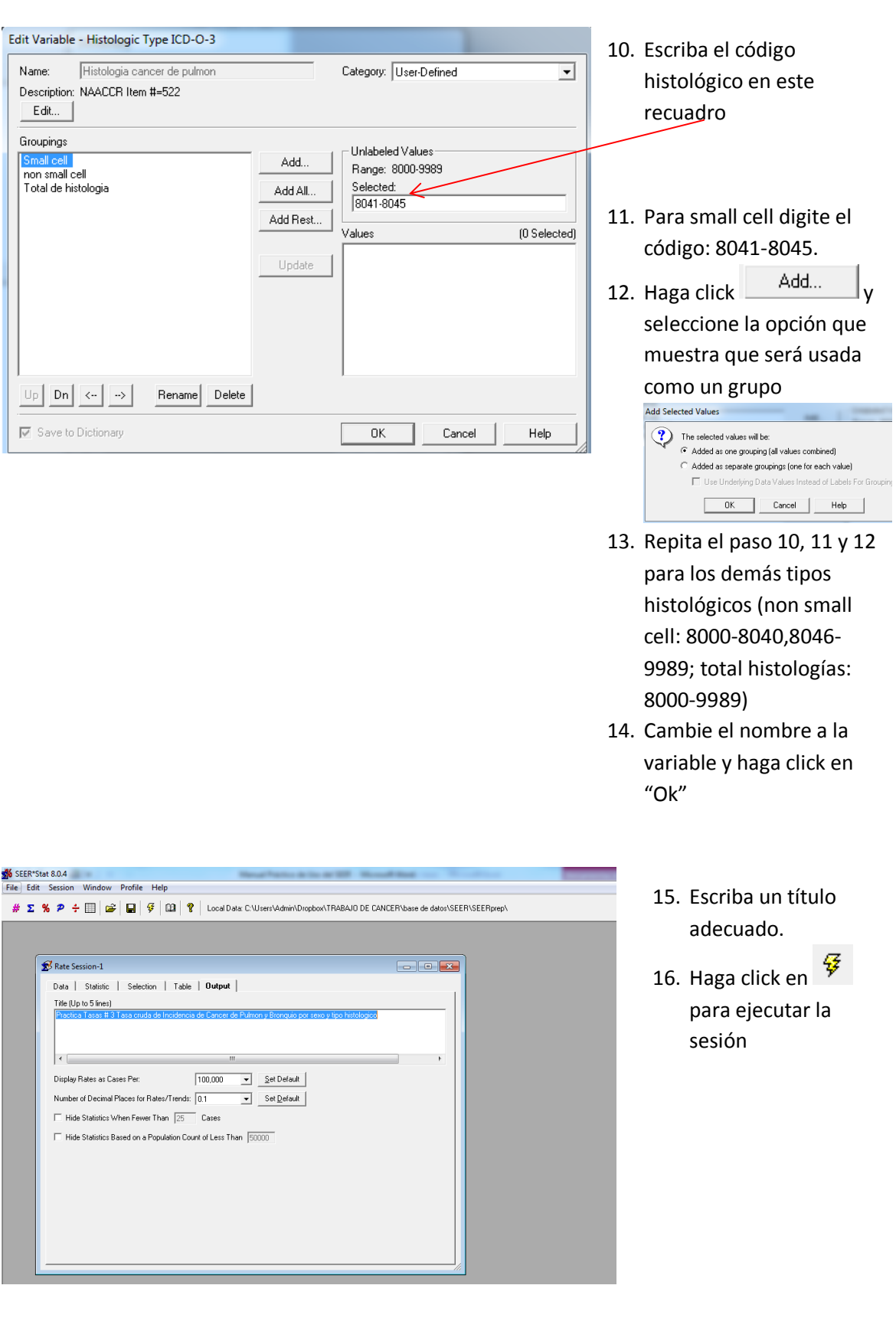

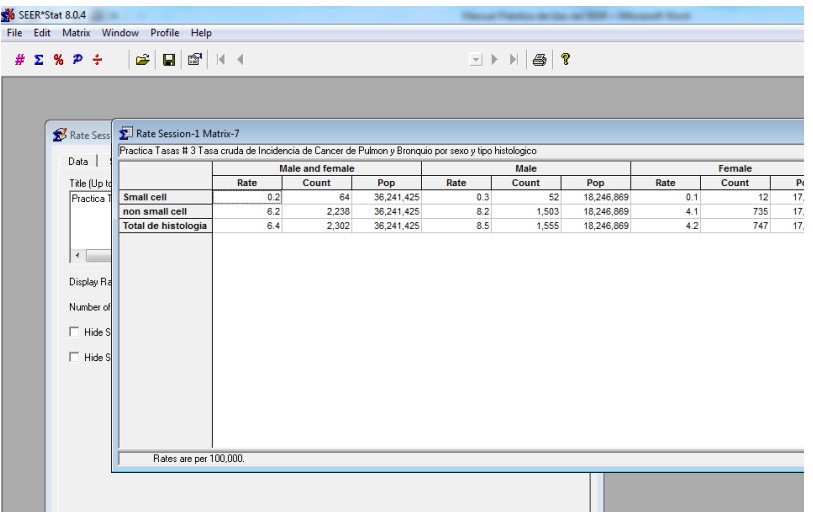

- 17. Así se verán sus resultados.
- 18. Recuerde que puede copiar y pegar sus resultados a Excel si así lo desea.

#### **Listado de casos # 1**

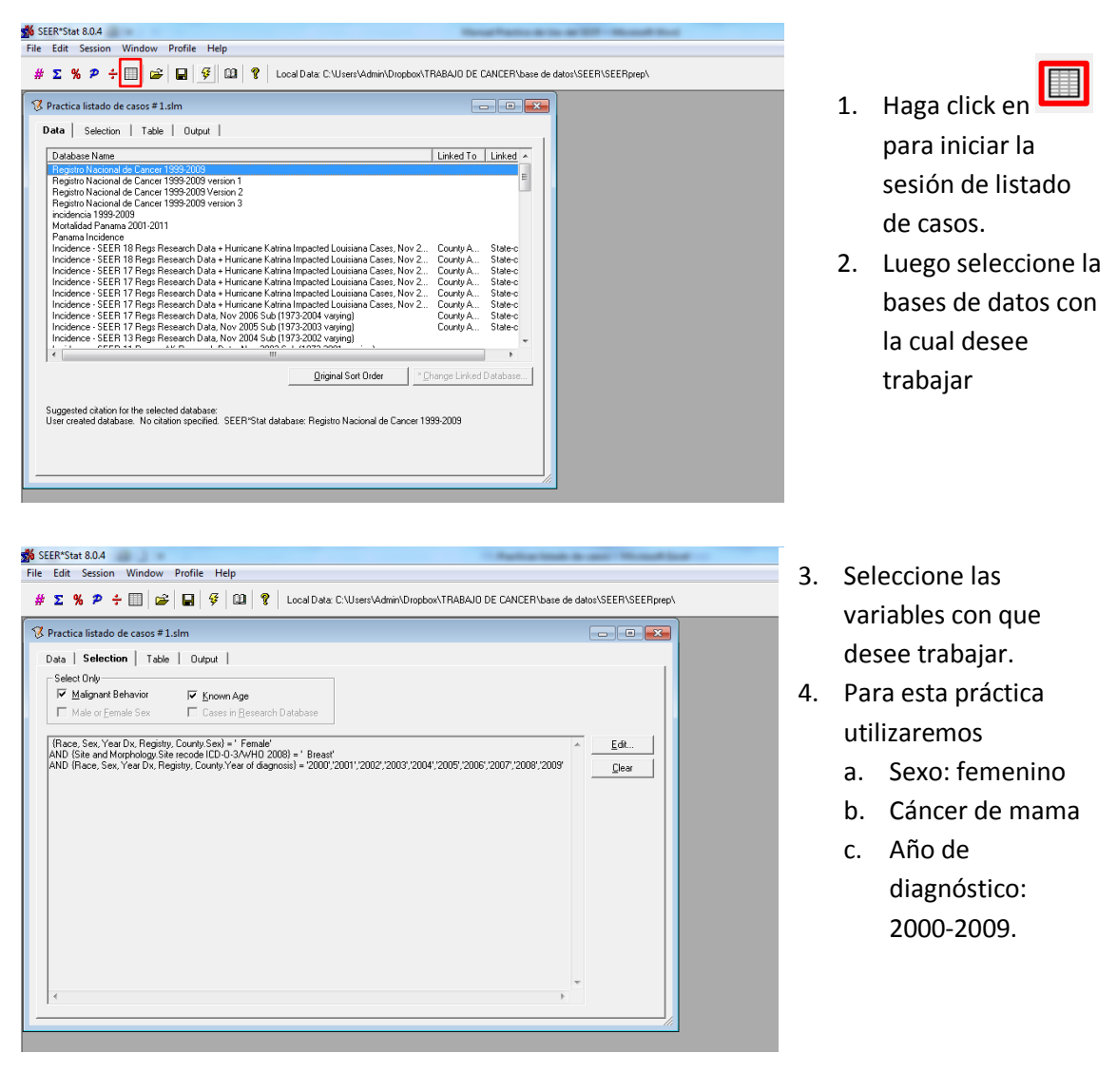

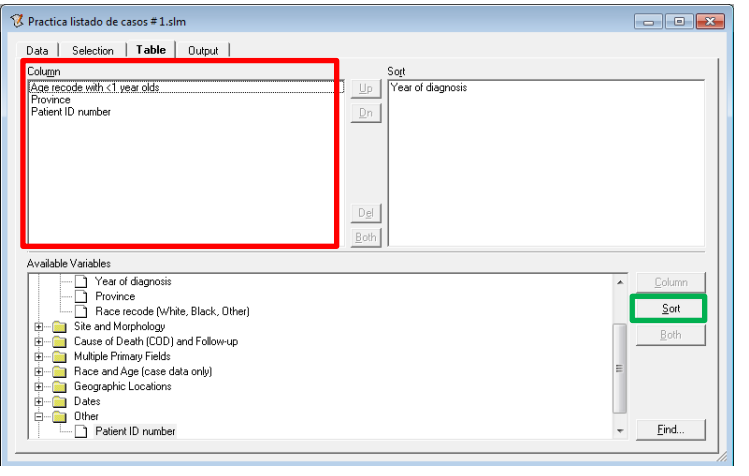

- 5. Seleccione como presentar su data.
- 6. Para este ejemplo en el recuadro de la izquierda (column), seleccione grupo de edad, provincia y ID. Escoja ordenarlo por año de diagnóstico (year of diagnosis)
- 7. Seleccione (year of diagnosis
- 8. Haga click en

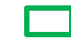

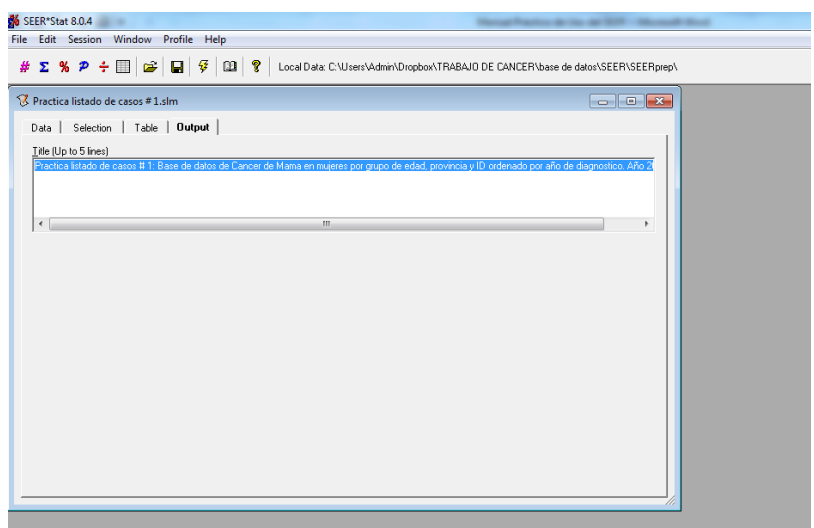

- 9. Escriba un titulo adecuado para su data.
- 10. Luego haga click en

 $\overline{\mathcal{F}}$  para ejecutar la sesión.

- **%** SEER\*Stat 8.0.4 [Practica listado de casos # 1 Matrix-3]<br>□ File Edit Matrix Window Profile Help  $\# \Sigma \text{ % } P \div \text{H} \text{ @ } | \text{G} | \text{ @ } | \text{Q} | \text{ }$ Profile: Current User Profile  $\vert \cdot \vert$ Proctice listed de cause 11: Base de Contras de Contras de Contras de Contras de Contras de Contras de Contras de Contras de Contras de Contras de Contras de Contras de Contras de Contras de Contras de Contras de Contras Practica listado de casos # 1: Base de datos de Cancer de Mama en mujeres por grupo de edad, provincia y ID ordenado por año de diagnostico. Año 2000-2009 Patient ID<br>
Patient ID<br>
Near of<br>
number<br>
diagnosis  $\begin{array}{|l|}0.0000001&2000\\000000101&2000\\00003518&2000\\0003518&2000\\0003518&2000\\0003521&2000\\00003523&2000\\00003528&2000\\00003528&2000\\00003528&2000\\000035387&2000\\000035387&2000\\000035387&2000\\00003537&2000\\000003544&200$
- 11. Así se verán sus resultados.

#### **Sobrevida # 1**

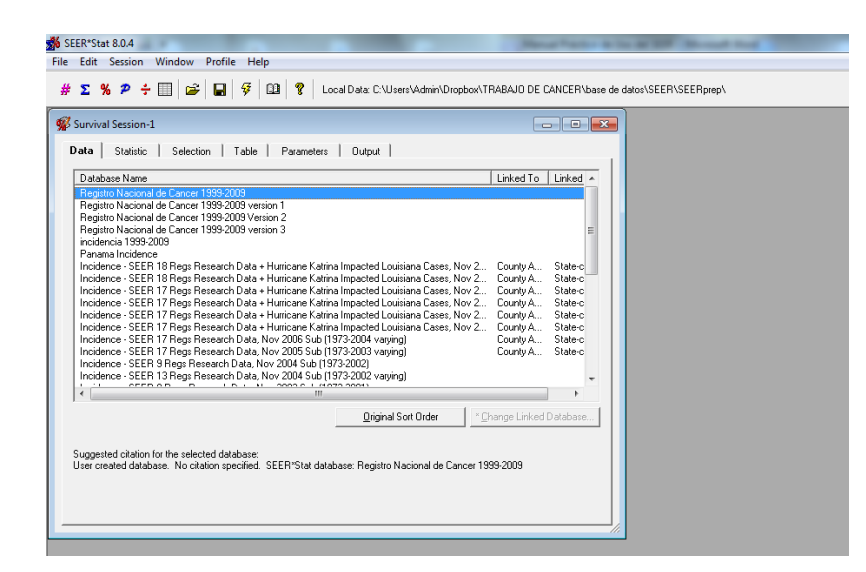

- 1. Haga click en para iniciar la sesión de sobrevida.
- 2. Escoja la base de datos con que desea trabajar.

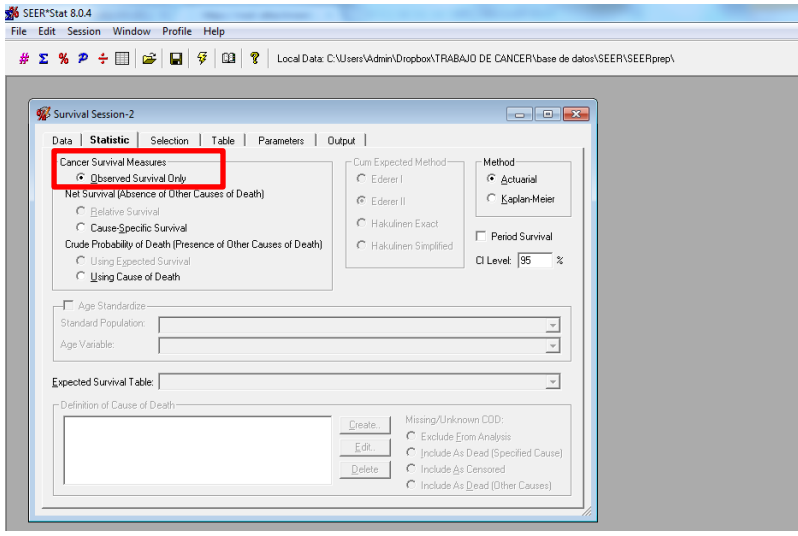

- 3. Seleccione el tipo de estadística que desea calcular.
- 4. Para este ejemplo escoja.
	- @ Observed Survival Only

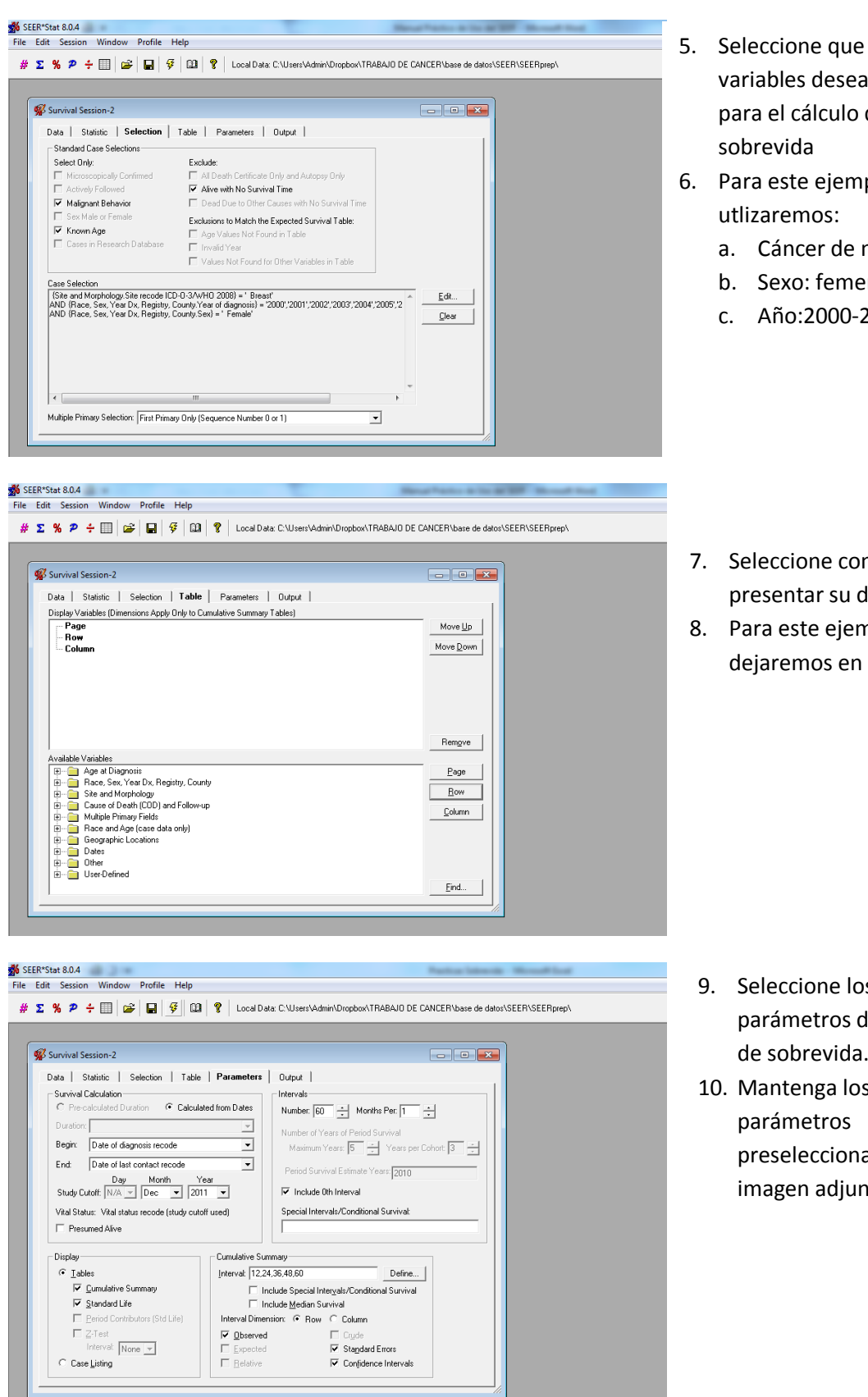

- variables desea utilizar para el cálculo de
- 6. Para este ejemplo
	- a. Cáncer de mama
	- b. Sexo: femenino
	- c. Año:2000-2009

- 7. Seleccione como presentar su data.
- 8. Para este ejemplo, lo dejaremos en blanco

- 9. Seleccione los parámetros del cálculo de sobrevida.
- 10. Mantenga los preseleccionados. Ver imagen adjunta.

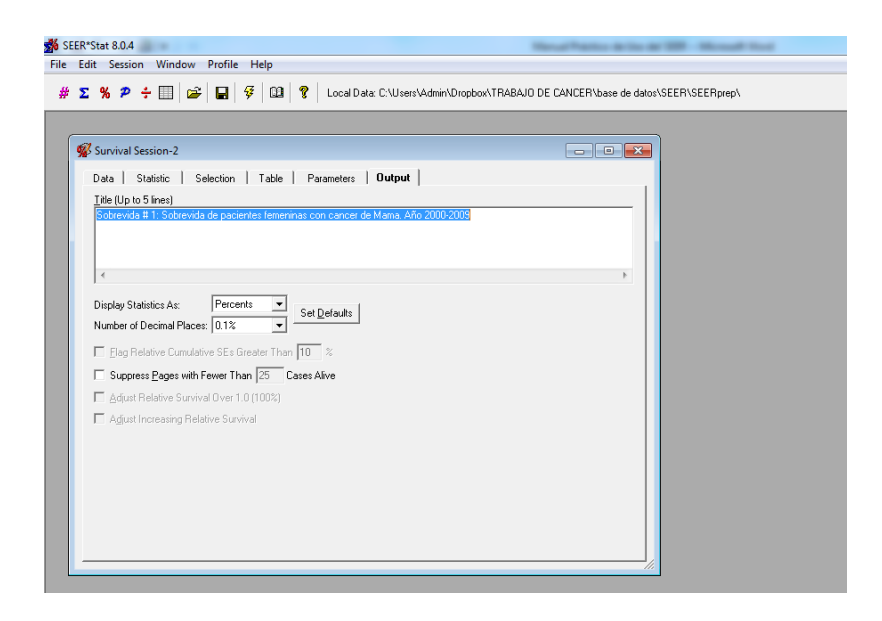

J D H 4 ?

11. Escriba un título correspondiente.

12. Así se verán sus resultados.

**Sobrevida # 2**

SEER\*Stat 8.0.4 - [Survival Session-2 Matrix-7] File Edit Matrix Window Profile Help

 $\overline{N}$ 

3,886 88.9%

84.3%

79.8%

75.8%  $\frac{0.7\%}{0.8\%}$  $0.7%$ 

72.8%

3.886

3,886

3,886

 $3,886$ 

 $12 \text{ mo}$ 

 $24 \text{ mo}$ 

36 mo

48 mo

60 mo

# ∑ % P ÷ | | z | g | g | | | K < Cumulative Summary

Page: Cumulative Summary<br>Sobrevida #1: Sobrevida de pacientes femeninas con cancer de Mama. Año 2000-2009 Observed | SE Obs | Obs Cum CIs | Obs Cum CIs |

0.5%

0.6%

 $0.7\%$ 

Lower

87.8%

83.1%

78.5%

74.4%

71.3%

Upper

89.8%

85.4%

81.0%

77.1%

74.2%

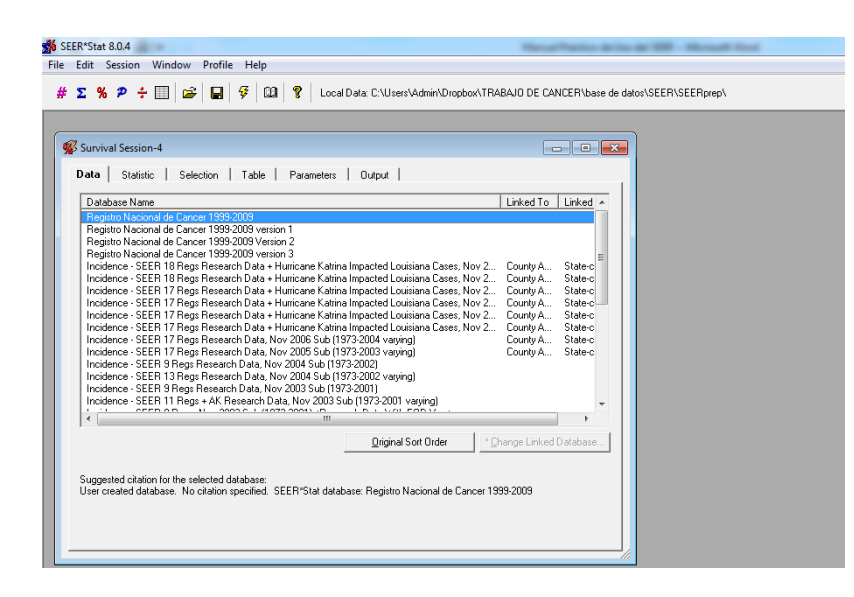

- 1. Elija la sesión de sobrevida.
- 2. Escoja la base de datos que desea analizar.

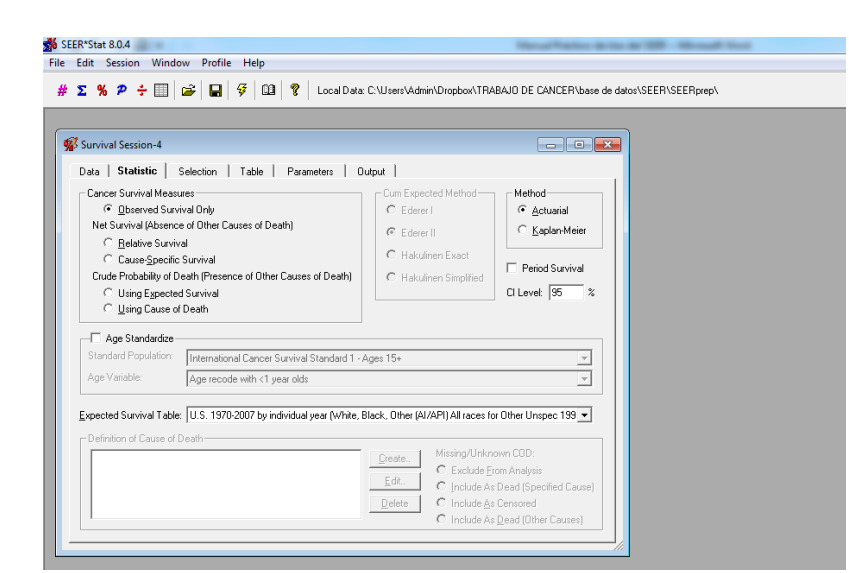

SEER\*Stat 8.0.4

File Edit Session Window Profile Help

- 3. Seleccione el tipo de estadística que desea calcular.
- 4. Para este ejemplo use "observed survival only"

- 5. Seleccione las variables que desea analizar.
	- 6. Para este caso utilice "lung and bronchus"

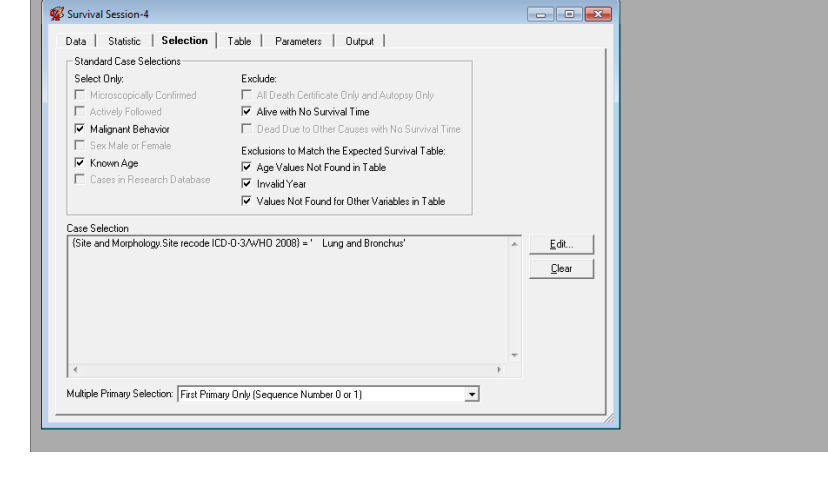

 $\Sigma$  %  $\mathcal{P}$   $\div$   $\boxed{||}$   $\boxed{\mathcal{G}}$   $\boxed{||}$   $\mathcal{G}$   $\boxed{||}$   $\boxed{0}$   $\boxed{?}$  Local Data: C:\Users\Admin\Dropbox\TRABAJO DE CANCER\base de datos\SEER\SEERprep\

- 7. Escoja como presentar su data.
	- 8. Para este ejemplo cree dos variables.
		- a. Grupo de edad (<50,50-64 y 65+).
		- b. Tipo histológico. (small cell, non small cell y total histología) utilice la variable creada en el ejemplo # 3 de tasas.

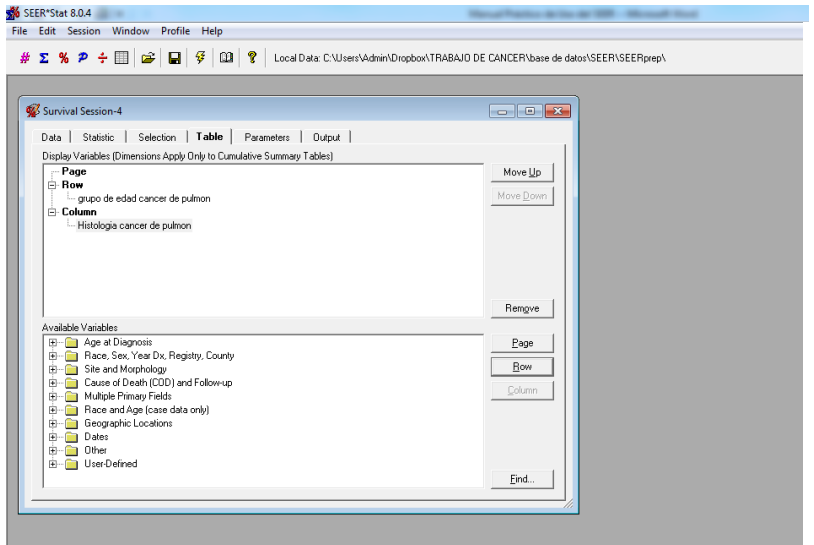

**Joinpoint # 1 (Calcule la tendencia de la tasa cruda de mortalidad de cancer de cervix )**

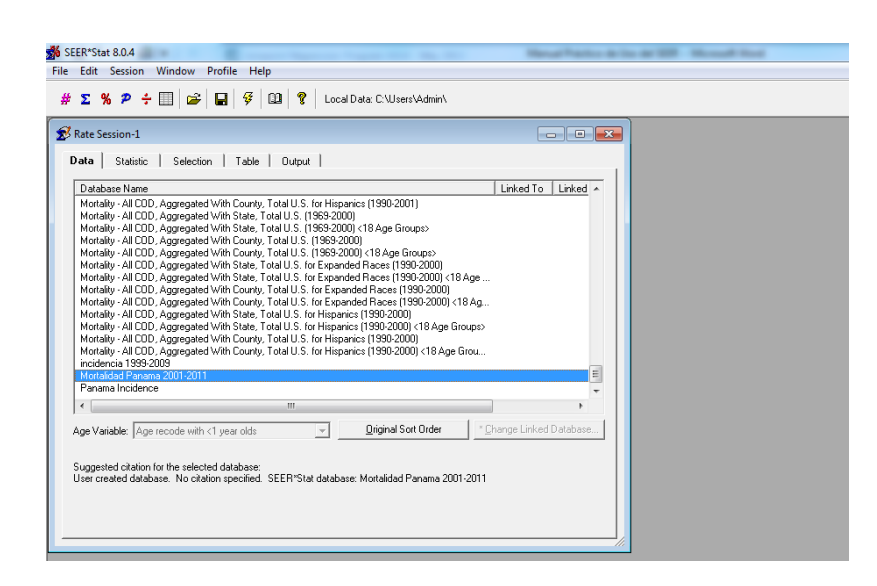

SEER\*Stat 8.0.4

Rate Session-1

-<br>Statistic -

C Rates (Crude)

 $\overline{\text{C}}$  Trends (Crude)

- 1. Seleccione la sesión de tasas.
- 2. Seleccione la base de datos que desea analizar.
- 3. Para este ejemplo utilizaremos la base de datos de mortalidad.

- File Edit Session Window Profile Help  $\# \Sigma \mathcal{H} \mathcal{P} \div \text{min} \left[ \text{min} \left| \mathcal{G} \right| \text{min} \left| \mathcal{G} \right| \text{min} \right] \text{P} \right] \text{LocalData C:Wsers} \land \text{dimin}$ Data | Statistic | Selection | Table | Output | - Parameters- ${\sf P}$ <br>Values:  $05 -$ Edit. Standard Population: 2000 US Std Population (19 age groups - Census P25-1130)  $\overline{\phantom{a}}$ C Rates (Age-Adjusted) Age Variable:  $\sqrt{\text{Age recode with} < 1 \text{ year olds}}$  $\overline{\phantom{a}}$ Trend Variable: Vear of death  $\overline{\phantom{a}}$ ◯ Trends (Age-Adjusted)  $C$  One Year C Two-Year Avg. | C Non-Weighted Least Squa □ Include Rate Ratios on Last Row Variable Groupings □ Show Standard Errors and Confidence Intervals Use Tiwari et al., 2006 modification for Ch □ Show P-Values for APC Significance Testing
	- 4. Seleccione el tipo de estadística que desea analizar.
	- 5. Para este caso utilice tasa cruda.

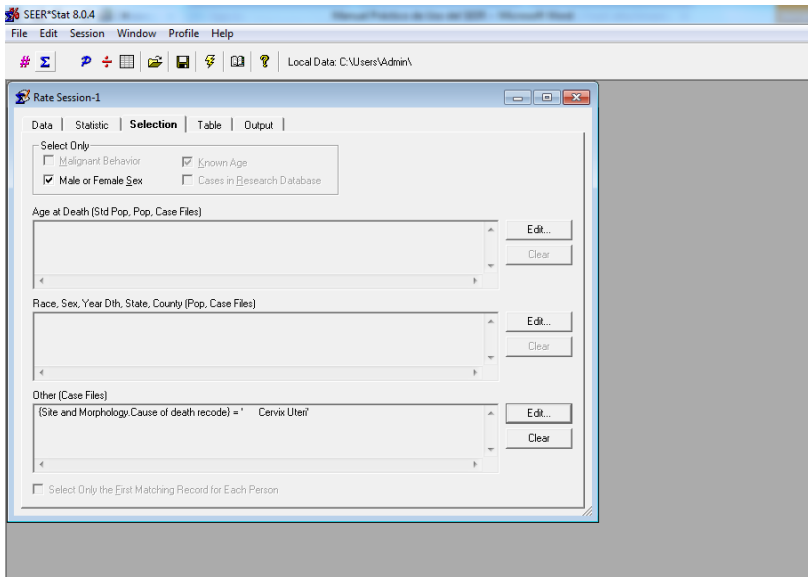

- 6. Seleccione el tipo de variable que desea analizar.
- 7. Para este ejemplo utilice "cérvix uteri"

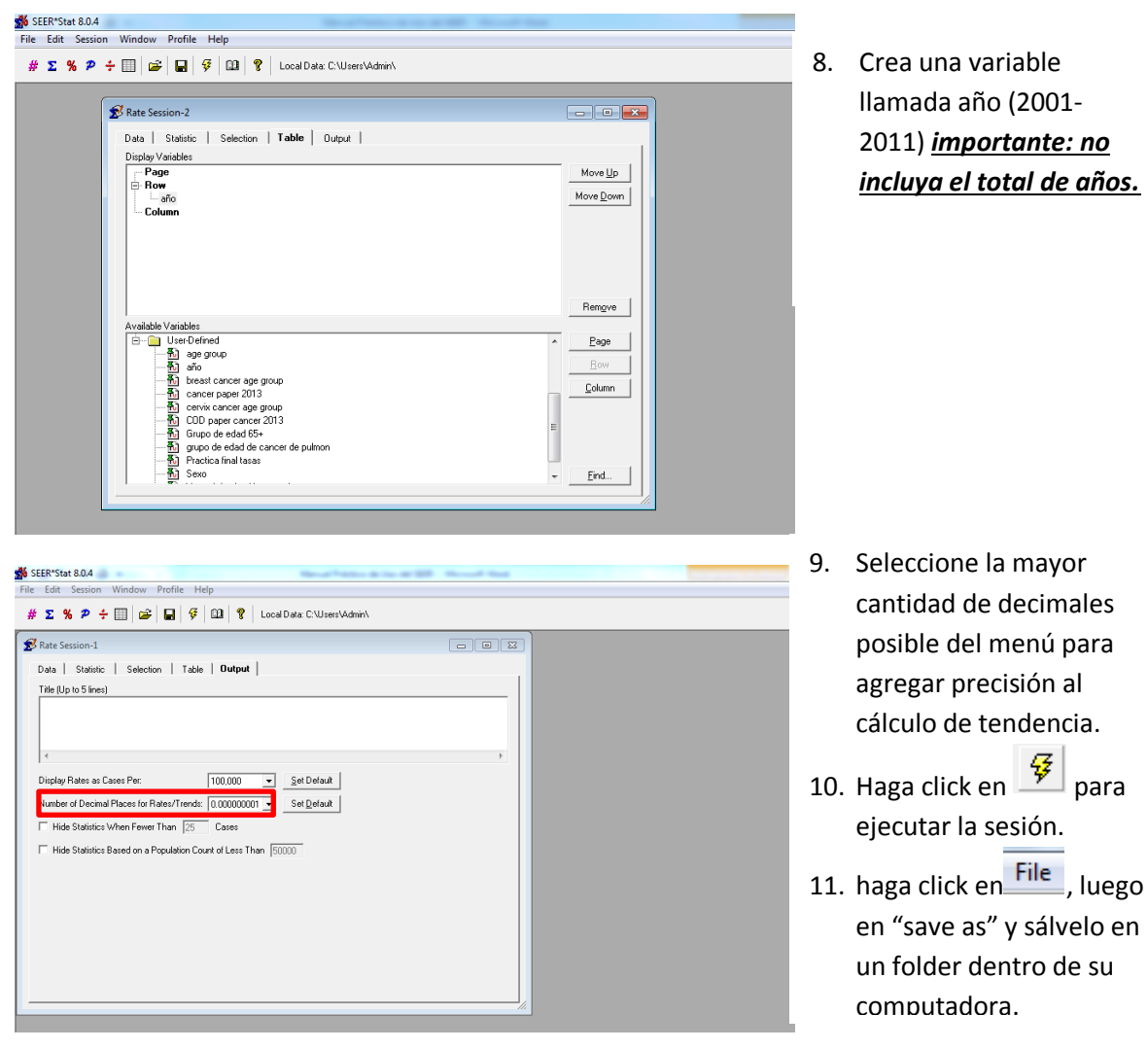

llamada año (2001- 2011) *importante: no incluya el total de años.*

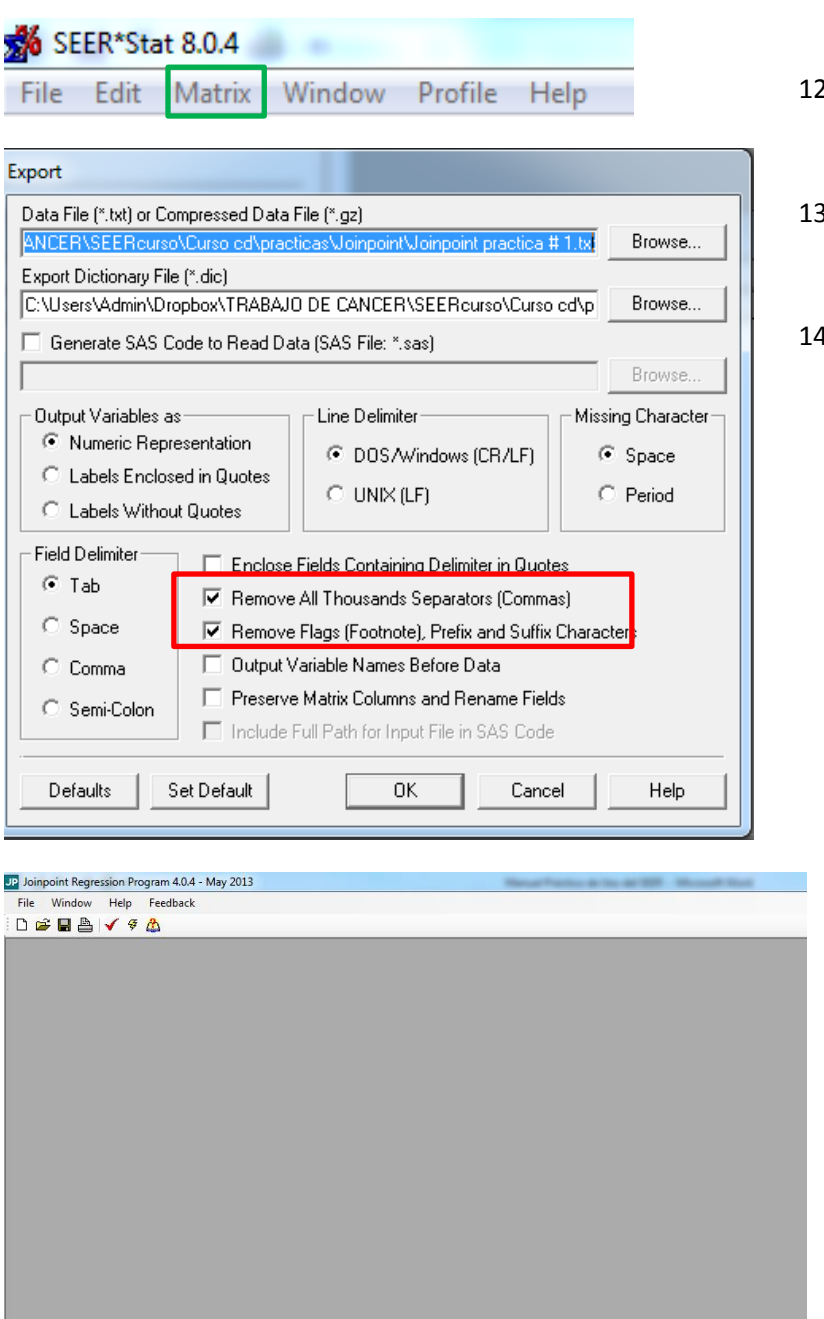

- 2. Haga click en Matrix luego en "export" y "results as text file…"
- 3. Luego seleccione con un click lo que está en el recuadro **rojo.**
- 4. haga click en Ok.

- 15. Abra el programa *Joinpoint*.
- 16. Luego haga click en para abrir una nueva sesión.
- 17. Busque en la carpeta creada, el archivo que exporto con SEERstat.

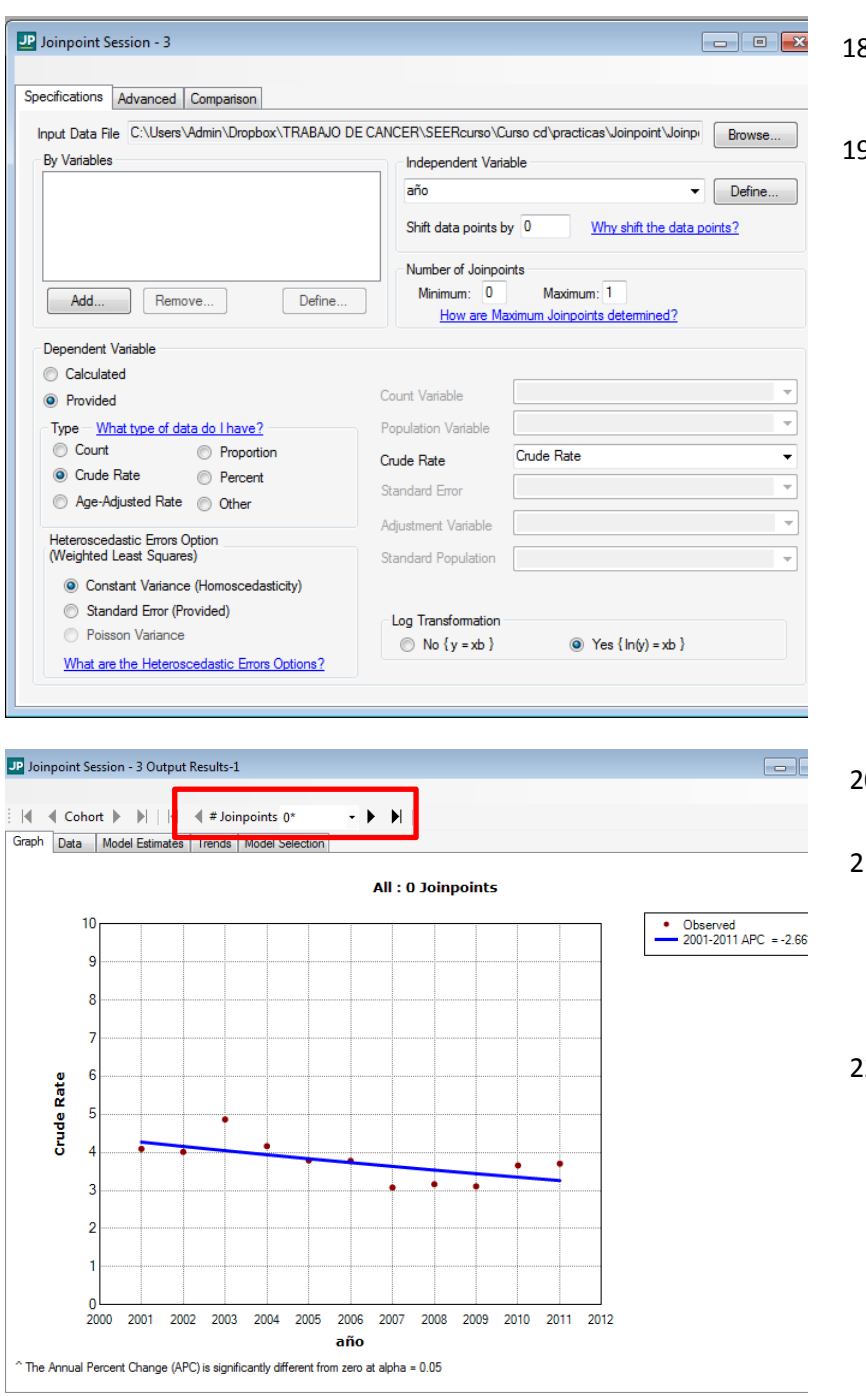

- 8. No altere la selección de variables.
- 9. Haga click en  $\overline{\mathscr{F}}$  para ejecutar la sesión.

- 20. Así se verán los resultados.
- 21. Puede explorar las otras ventanas para ver los resultados de los modelos estadísticos.
- 22. La \* significa que es el mejor "fit" o ajuste para sus datos.

**Joinpoint # 2 (Calcule la tendencia de la tasa cruda de mortalidad para cancer de Pulmon y Bronquio por sexo usando el SEERstat para generar sus datos.)**

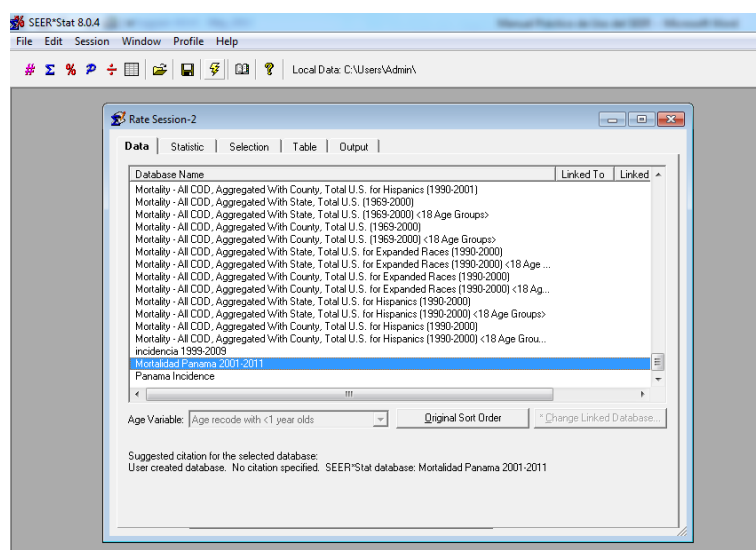

File Edit Session Window Profile Help

Rate Session-2

Statistic-

⊙ Rates (Crude)

 $\subseteq$  Trends (Crude)

C Rates (Age-Adjusted)

Trends (Age-Adjusted)

 $\# \sum \text{ % } \mathcal{P} \; \div \; \text{min} \left[ \; \text{if} \; \left| \; \mathcal{G} \right| \; \text{if} \; \left| \; \mathcal{Q} \right| \; \text{if} \; \left| \; \mathcal{Q} \right| \; \text{if} \; \left| \; \text{for all least $M$-density} \right. \right]$ 

Data | Statistic | Selection | Table | Dutput |

-<br>Parameters

P-Values:

Age Variable

.<br>Text

 $\overline{c}$ Ē

 $.05$ 

Age red

de with <1 year old

- 1. Seleccione la base de datos que desea analizar.
- 2. Para este ejemplo utilice la base de datos de mortalidad.

3. Seleccione la estadística que  $\begin{array}{|c|c|} \hline \multicolumn{1}{|c|}{0} & \multicolumn{1}{|c|}{K} \ \hline \end{array}$ desee analizar. 4. Para este ejemplo  $Edt$ . Standard Population: 2000 US Std Population (19 age groups - Census P25-1130)  $\overline{\phantom{a}}$ utilizaremos tasa cruda.

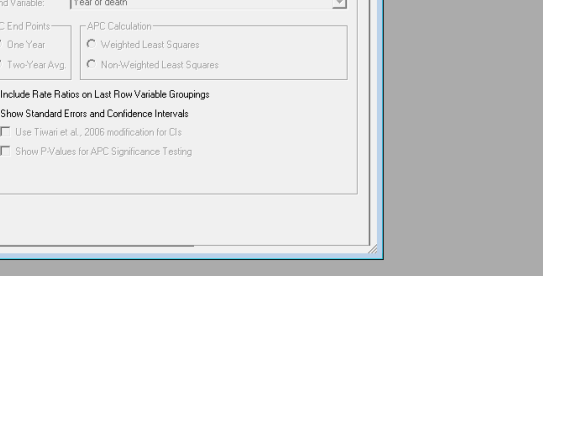

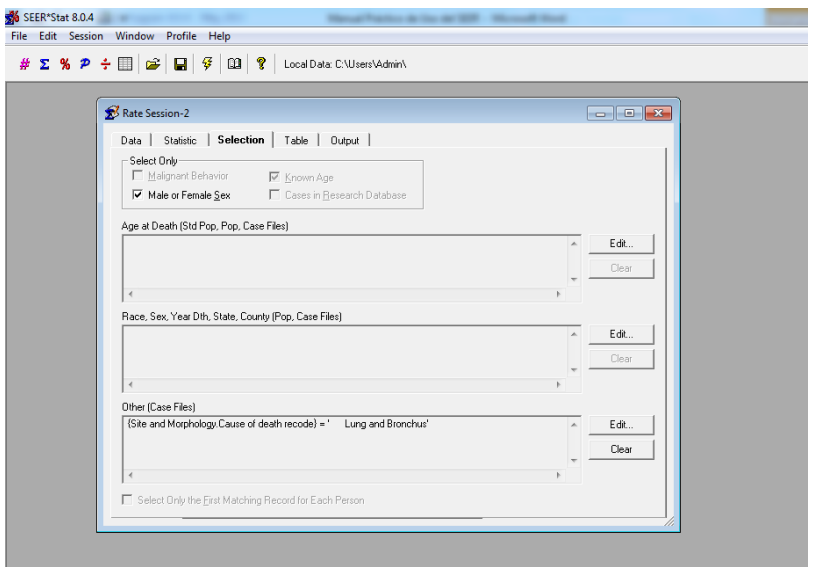

- 5. Seleccione las variables que desea analizar.
- 6. Para este ejemplo utilizaremos cáncer de pulmón y bronquio.

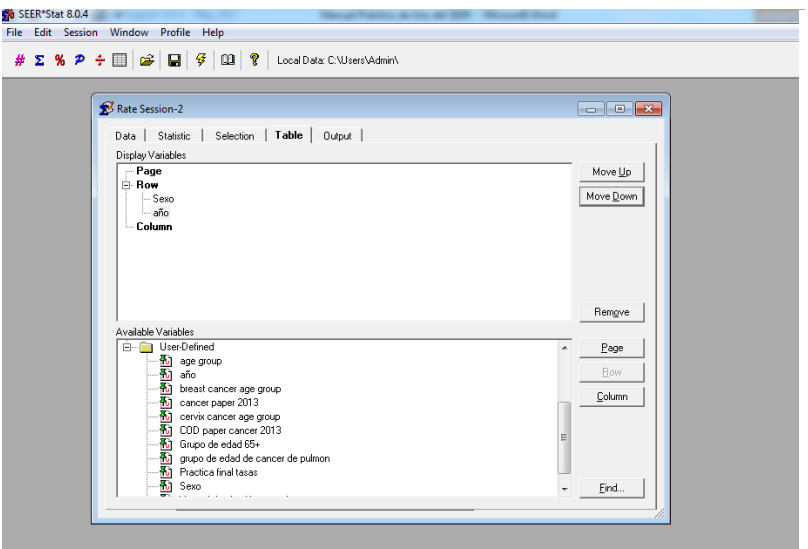

- 7. Seleccione la variable sexo como fila (row)
- 8. Luego seleccione la variable creada "año".
- 9. Ejecutar la sesión
- 10. Guardar y exportar repitiendo los pasos 9- 18 de la práctica anterior.

### *Recordar:*

- La variable año no debe tener el total.
- Para el cálculo de tendencia en joinpoint colocar la variable año siempre al final.

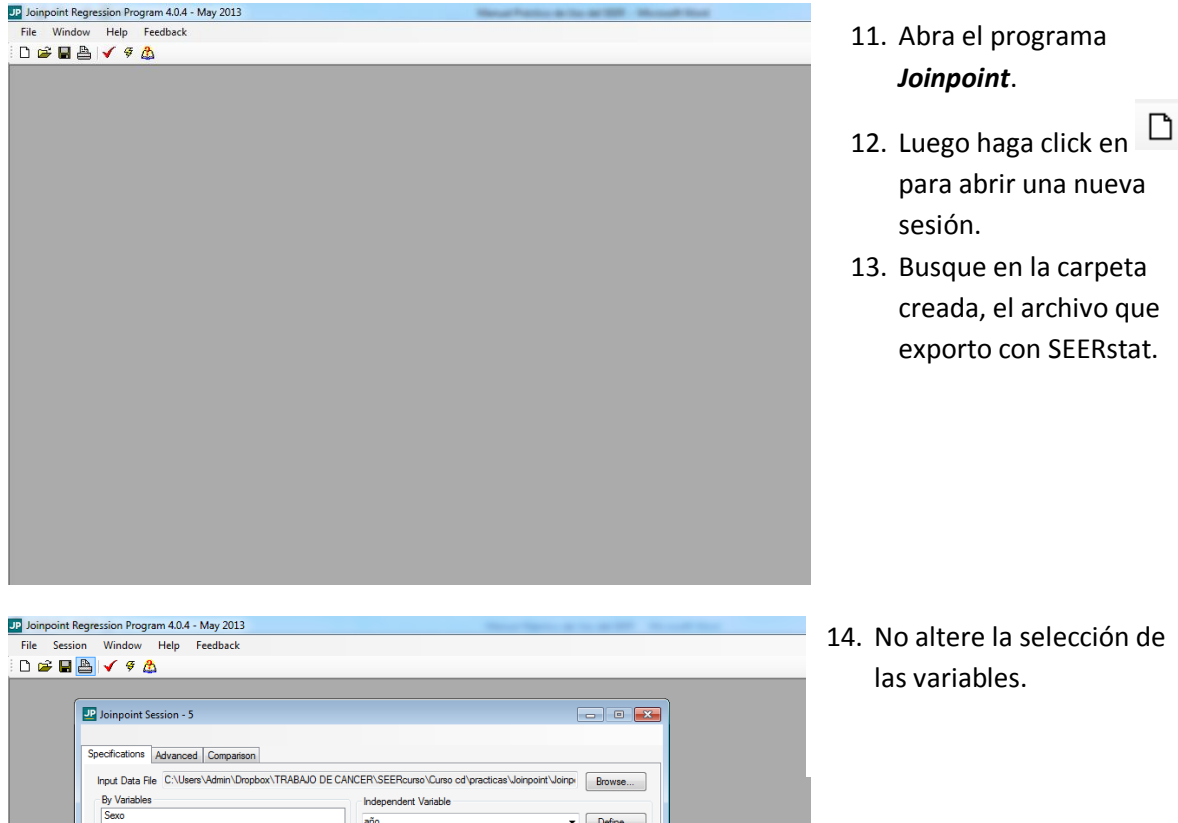

año

Count Variable

Crude Rate

Standard Error Adjustment Variable

Standard Population

Log Transformation<br>  $\bigcirc$  No  $\{y = xb\}$ 

Population Variable

 $Define...$ 

Add... Remove...

9 Provided<br>
Type <u>What type of data do I have?</u><br>
○ Count © Proportion<br>
◎ Crude Rate © Percent<br>
← Age-Adjusted Rate © Other

Constant Variance (Homoscedasticity) Standard Error (Provided)

What are the Heteroscedastic Errors Options?

Heteroscedastic Errors Option<br>(Weighted Least Squares)

Poisson Variance

Dependent Variable  $\odot$  Calculated

<sup>O</sup> Provided

Shift data points by  $\boxed{0}$ 

Number of Joinpoints<br>Minimum: 0 Maximum: 1<br><u>How are Maximum Joinpoints determined?</u>

Crude Rate

 $\blacktriangleright$   $\lceil$  Define...

 $\ddot{\phantom{0}}$ 

Why shift the data points?

 $\circledcirc$  Yes {ln(y) = xb }

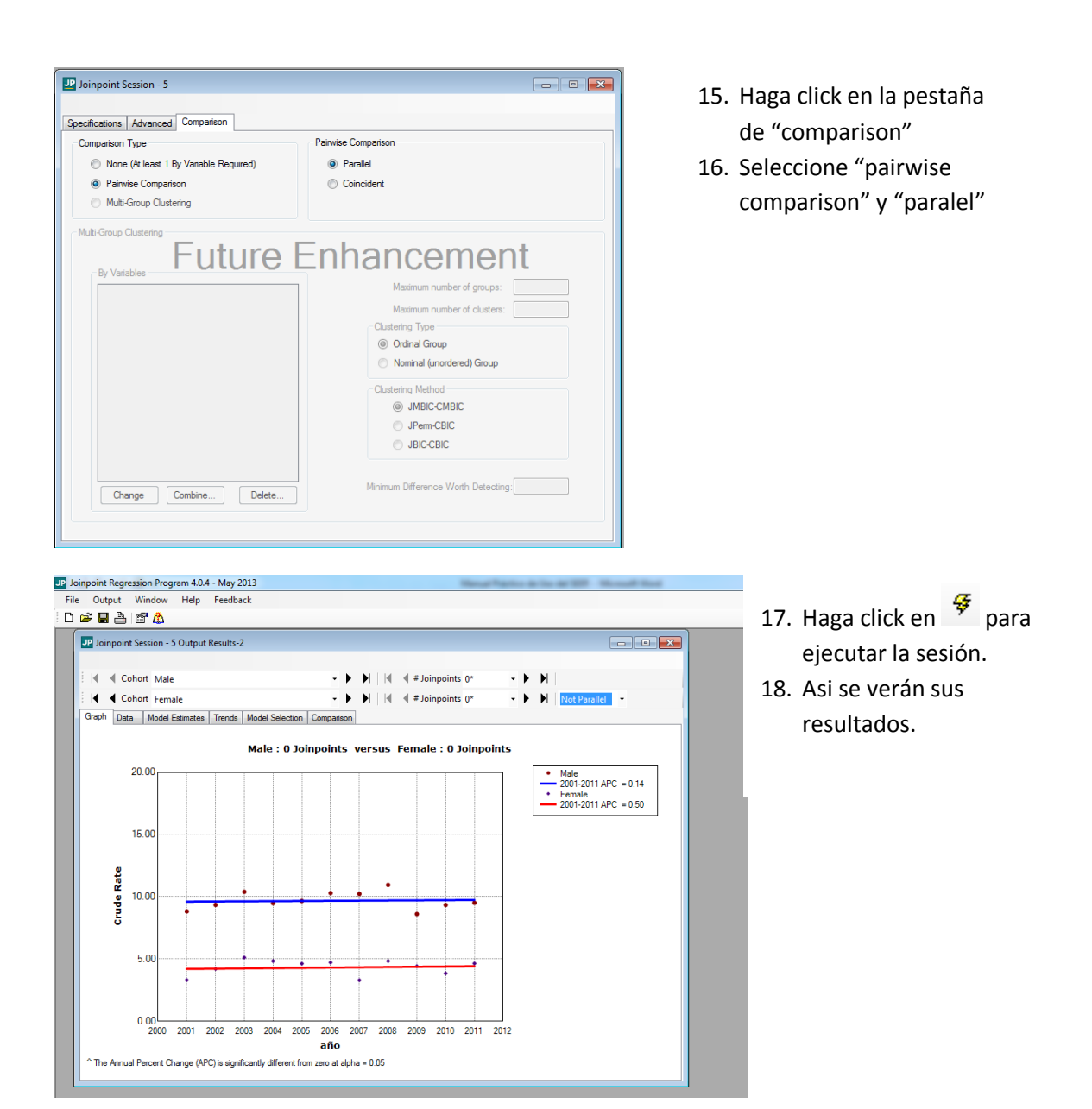

# **Joinpoint # 3 ( de un archivo de excel, calcule la tendencia de cancer de mama)**

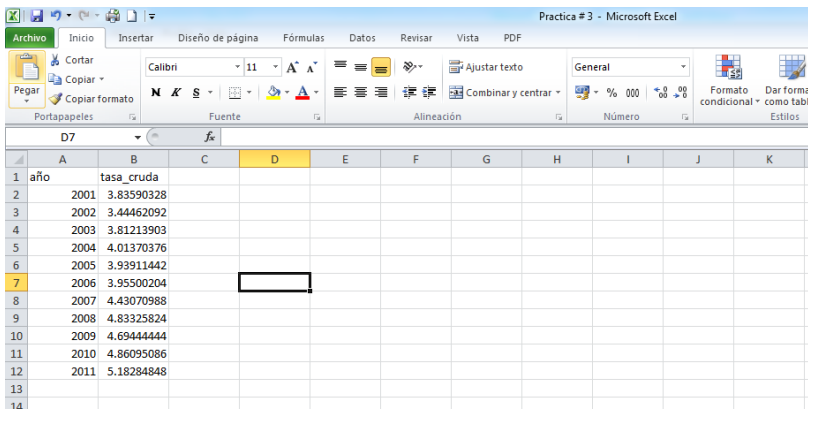

- 1. Seleccione un archivo de Excel.
- 2. Ordene la información como lo ve en la imagen.
- 3. Haga click en archivo, luego en guardar como y sálvelo como CSV (delimitado por comas)

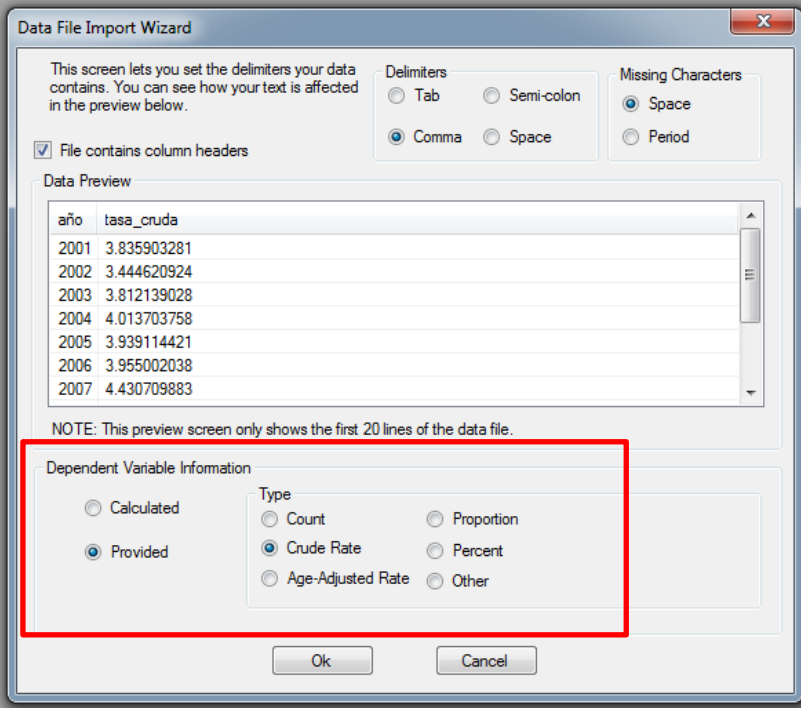

- 4. Abra el programa Joinpoint y haga click en abrir sesión y seleccione el archivo que guardo en el paso # 3.
- 5. Seleccione la variable dependiente y el tipo de variable que es.
- 6. Para este ejemplo, seleccione "provided" y "crude rate"
- 7. Haga click en Ok

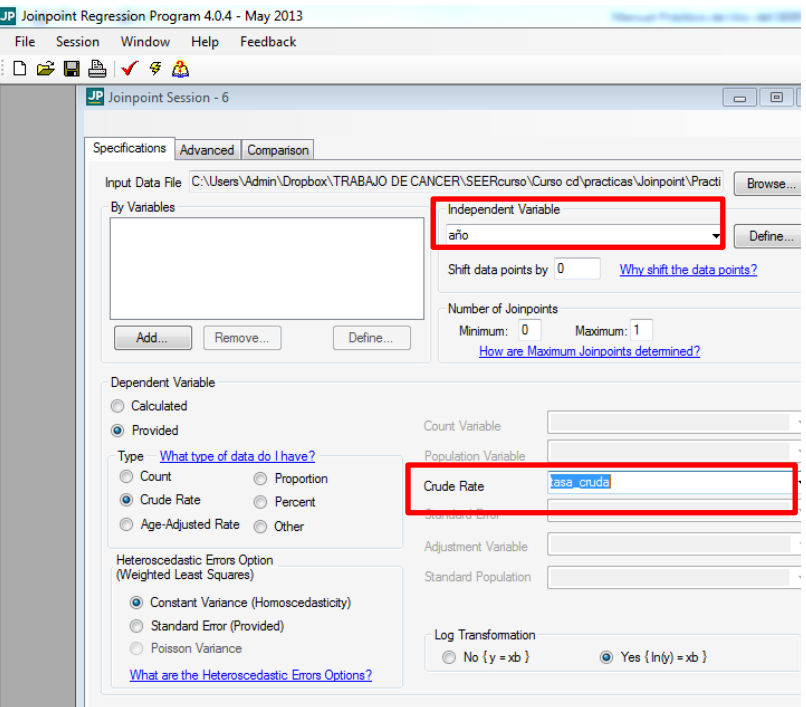

- 8. Llene la variable "año" en la variable independiente y tasa cruda donde dice "crude rate".
- 9. Haga click en  $\frac{1}{2}$ para ejecutar la sesión.

# 10. Así se verán sus resultados.

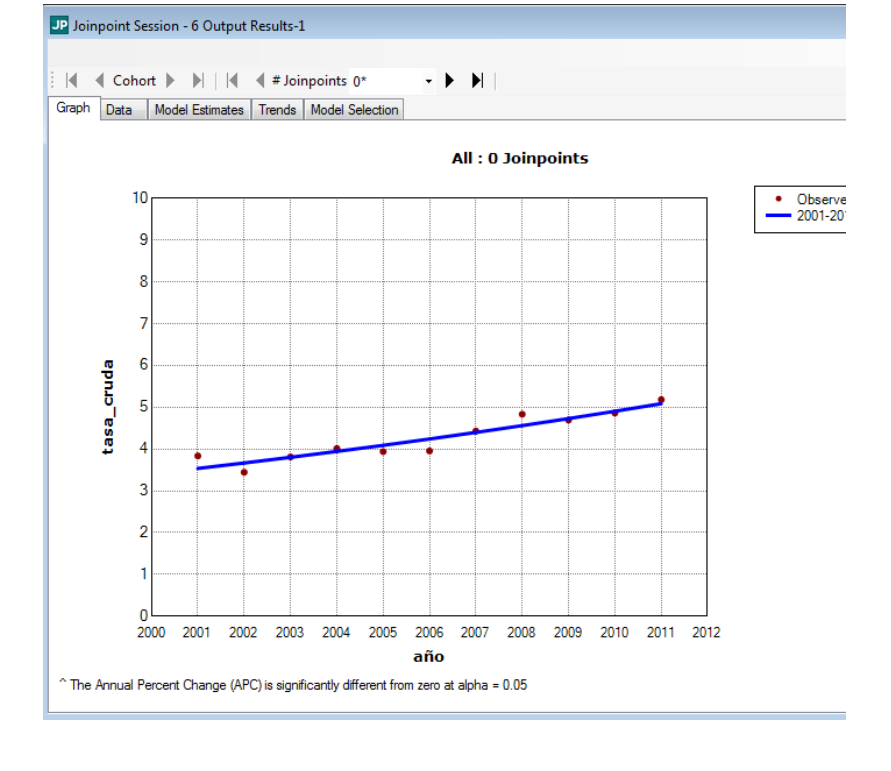

# **Joinpoint # 4 (calcule la tendencia de la tasa cruda de cancer de colon y recto por sexo)**

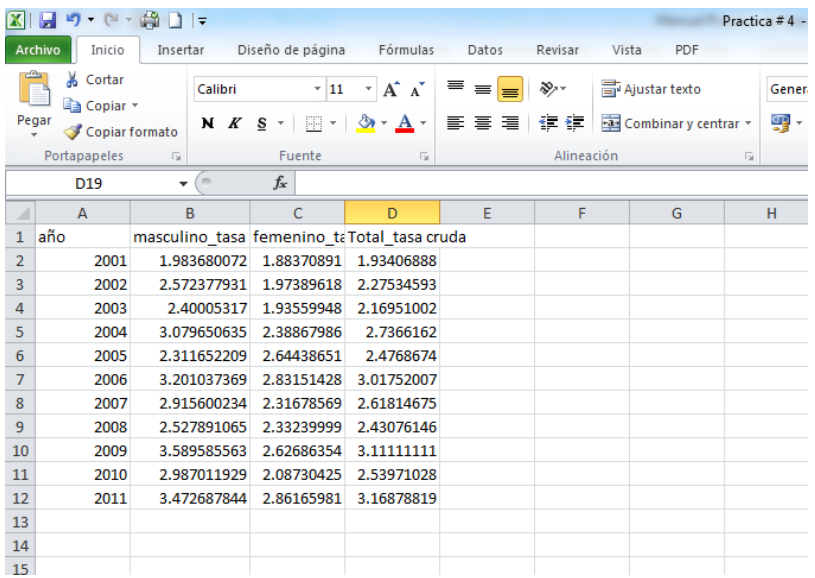

- 1. Seleccione un archivo de Excel con los datos que desea analizar.
- $\overline{\phantom{a}}$  2. Proceda a arreglar la tabla de la siguiente manera.

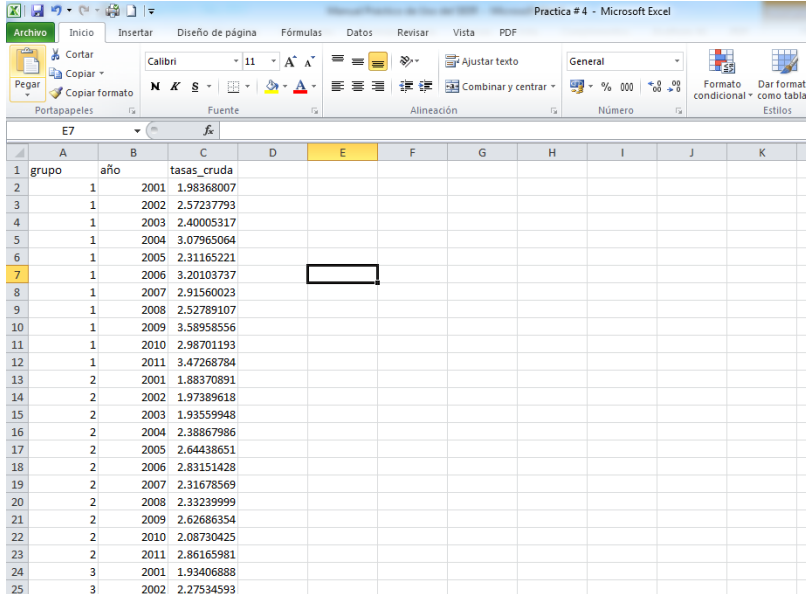

- 3. En una columna llamada "grupo" coloque 1=masculino, 2=femenino 3=total.
- 4. Coloque los datos en ese orden, y repita la serie de años para cada grupo.
- 5. Guárdelo como CSV (delimitado por comas).

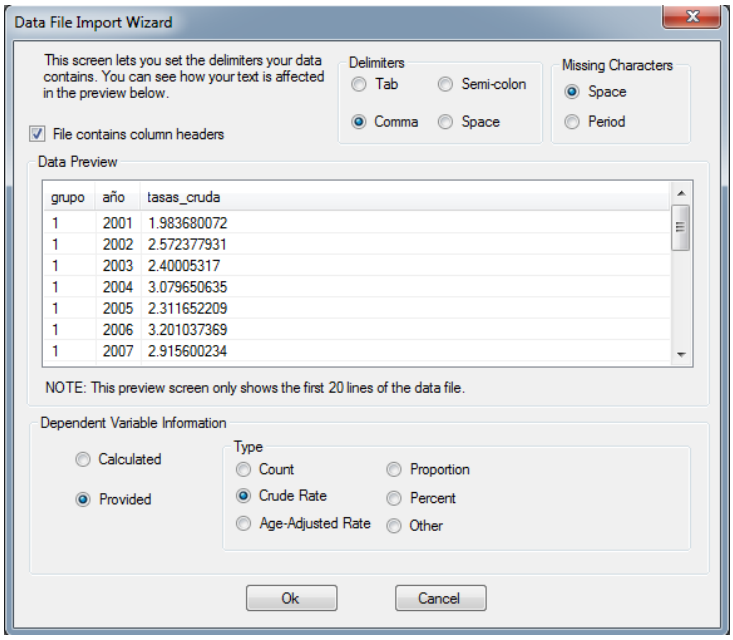

- 6. Abra el programa Joinpoint y haga click en abrir sesión y seleccione el archivo que guardo en el paso # 5
- 7. Seleccione la variable dependiente y el tipo de variable que es.
- 8. Para este ejemplo, seleccione "provided" y "crude rate"
- 9. Haga click en Ok

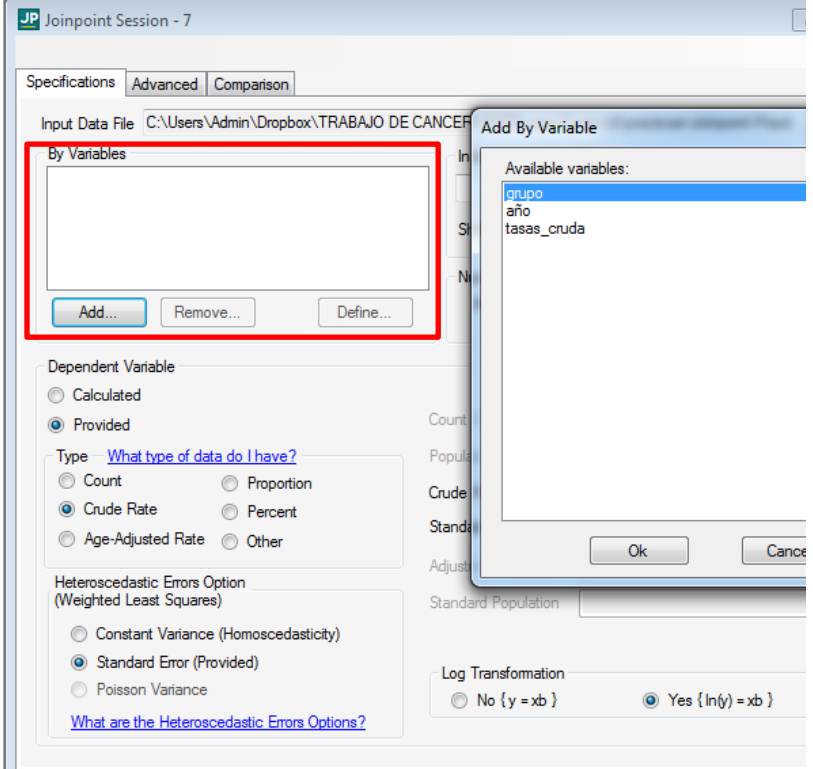

- 10. Haga click en **Add...** que se encuentra en el recuadro rojo.
- 11. Seleccione la variable grupo.

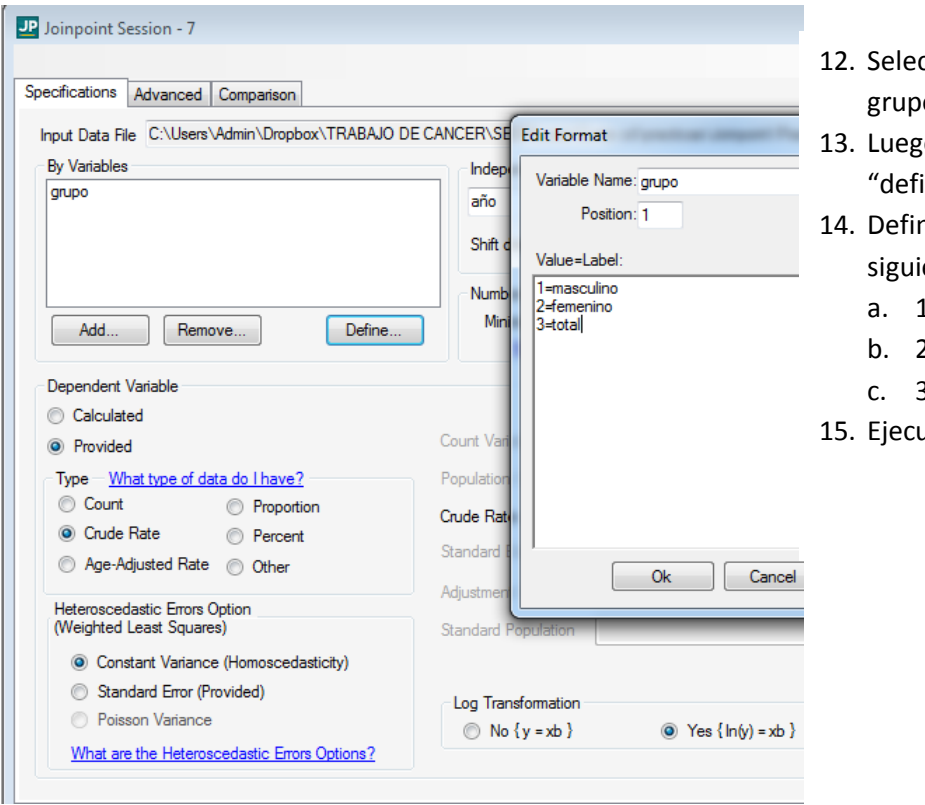

- ccione la variable o.
- o haga click en ine"
- na las variables de la ente manera:
	- 1=masculino
	- b. 2=femenino
	- 3=total
- ute la sesión.

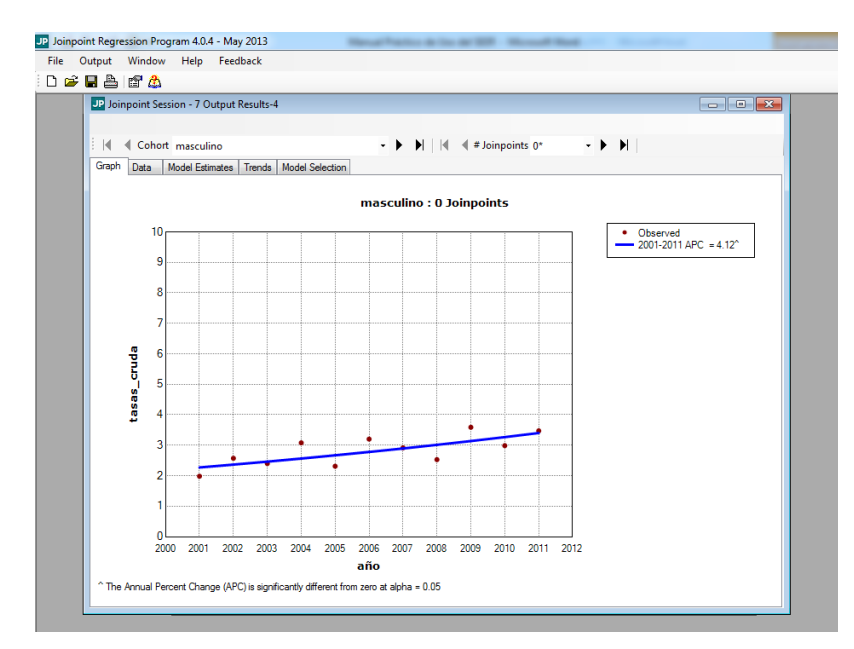

16. Al ejecutar la sesión así se verán los resultados.